# **Installationsvejledning**

**ED Venturi Efficient Dosing System**

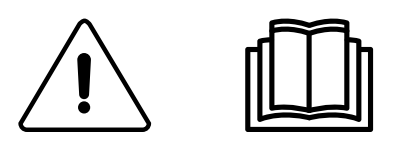

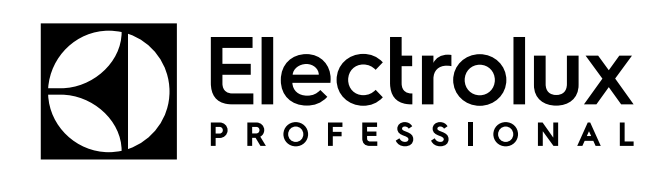

**438917542/DK 2024.01.16**

Original vejledning

## Indholdsfortegnelse

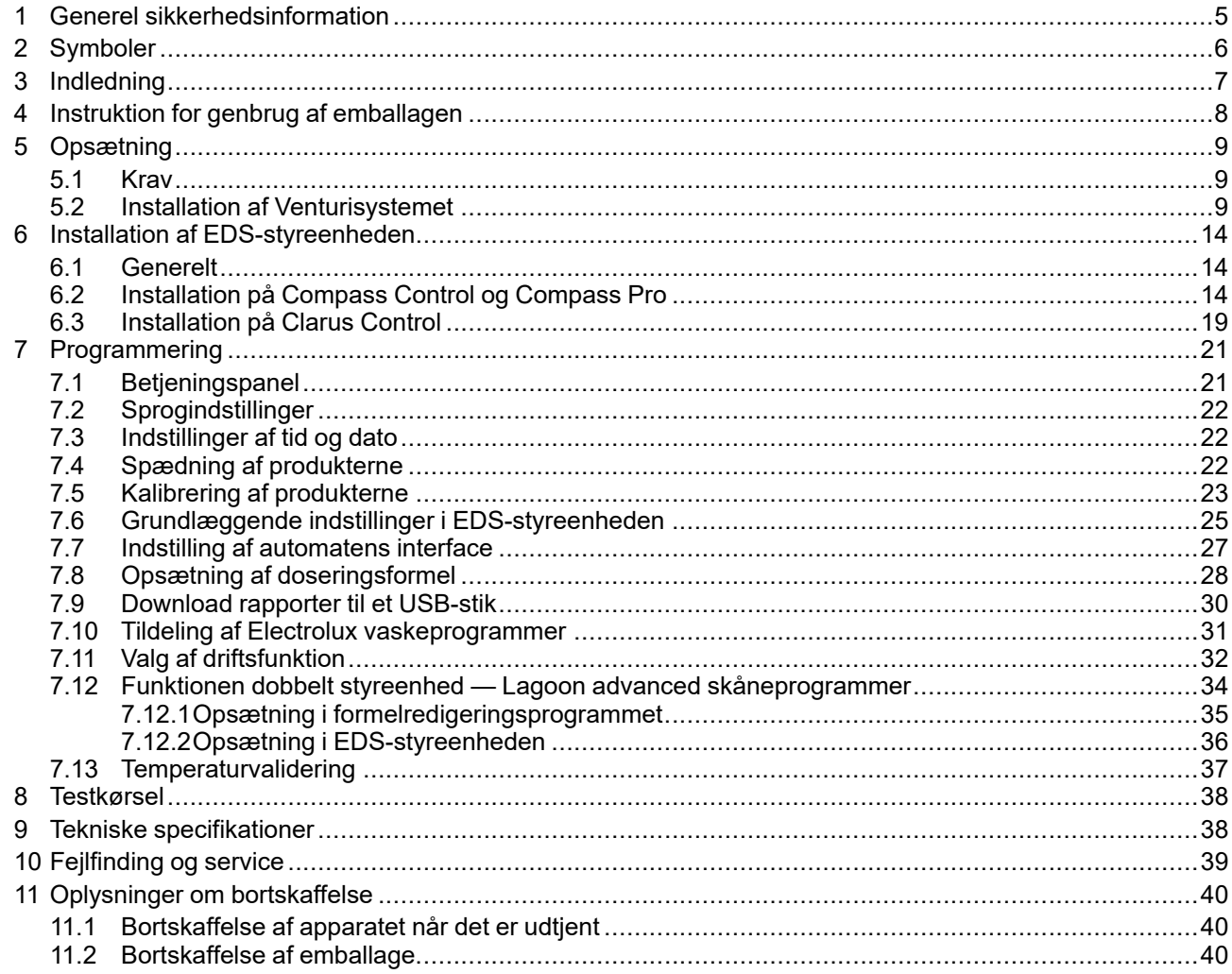

Producenten fobeholder sig ret til ændring af konstruktions- og materiale specifikationer.

## <span id="page-4-0"></span>**1 Generel sikkerhedsinformation**

Disse anvisninger på installation, drift og servicering må kun udføres af faguddannet personale.

EDS-systemet (effektiv dosering) skal installeres i overensstemmelse med gældende standarder for el- og VVS-installationer. Al effekt til vaskemaskinen og automaten skal isoleres under installationen, og/eller hver gang automaten vedligeholdes eller serviceres.

- Alle spændingskilder skal altid kontrolleres med et voltmeter.
- Anbring aldrig pumpeholderen under VVS-samlinger, der kan lække.
- Sørg for, at installatøren har plads nok til at bære og løfte enhederne under installationen af EDS-systemet.
- Løft aldrig enheden i forsyningsledningen.
- Bær altid værnemidler (PPE), når der påfyldes kemikalier eller andre materialer, eller når der arbejdes i nærheden af alle kemikalier ved påfyldning eller tømning af udstyr.
- Overhold altid anvisningerne på sikkerhed og håndtering fra kemikalieproducenterne.
- Man skal følge alle anbefalede forholdsregler på produktsikkerhedsdatabladet.
- Ret altid udtømning væk fra en selv eller fra andre personer eller ned i godkendte beholdere.
- Lever altid rengøringsmidler og kemikalier i overensstemmelse med producentens anvisninger.
- Udvis altid forsigtighed under vedligeholdelse af udstyret.
- Genmonter altid udstyret i overensstemmelse med procedureanvisningerne. Sørg for, at alle komponenter er godt skruet eller låst fast i deres position.
- Hold udstyret rent for at opretholde korrekt drift.
- **BEMÆRK! Dette apparat må ikke betjenes af personer (herunder børn), som er fysisk, sensorisk eller psykologisk funktionshæmmede, eller som mangler den nødvendige erfaring og viden, medmindre de er under opsyn eller har fået den nødvendige oplæring.**
- Apparatet må kun anvendes af børn på 8 år og derover samt af personer, der er fysisk, sensorisk eller psykologisk funktionshæmmede eller uden forudgående erfaring og viden, hvis de er under opsyn og har fået den nødvendige oplæring i sikker brug af apparatet samt forstår farerne ved forkert brug.
- Børn må ikke lege med apparatet.
- Rengøring og vedligeholdelse må ikke foretages af børn, medmindre de er under opsyn.
- **BEMÆRK! Apparater sluttet til vandforsyningen med aftagelig slange skal anvende slanger leveret med apparatet og må ikke genbruge tidligere slanger.**
- **BEMÆRK! Hvis forsyningskablet bliver beskadiget, skal det udskiftes af producenten, dennes serviceagent eller lignende faguddannede personer for at undgå fare.**
- **BEMÆRK! En lokalt godkendt tilbageløbsenhed skal installeres på apparatet for sikker og godkendt drift. Der medfølger en godkendt tilbageløbsenhed: 432930084 DOBBELT KONTROLVENTIL.**
- **BEMÆRK! Venturienheden/pumpeholderen fungerer ved 115 VAC / 60 Hz, 220 VAC / 60 Hz eller 230 VAC / 50 Hz. Den sender også effekt med lav spænding til EDS-styreenheden og må kun forsynes ved Ekstra lav sikkerhedsspænding (SELV).**
- **BEMÆRK! Dette apparat må kun forsynes ved ekstra lav spænding svarende til markeringerne på apparatet.**
- **BEMÆRK!Det er et lovkrav, at enheden forsynes fra hovedvandforsyningen, at der er monteret en tilbageløbsenhed, der har et beskyttelsesniveau lig med eller**

## **større end den anvendte kemikalieklasse.Det er for at hindre tilbageløb af substanser i vandforsyningen, der er uegnede til at drikke.**

## <span id="page-5-0"></span>**2 Symboler**

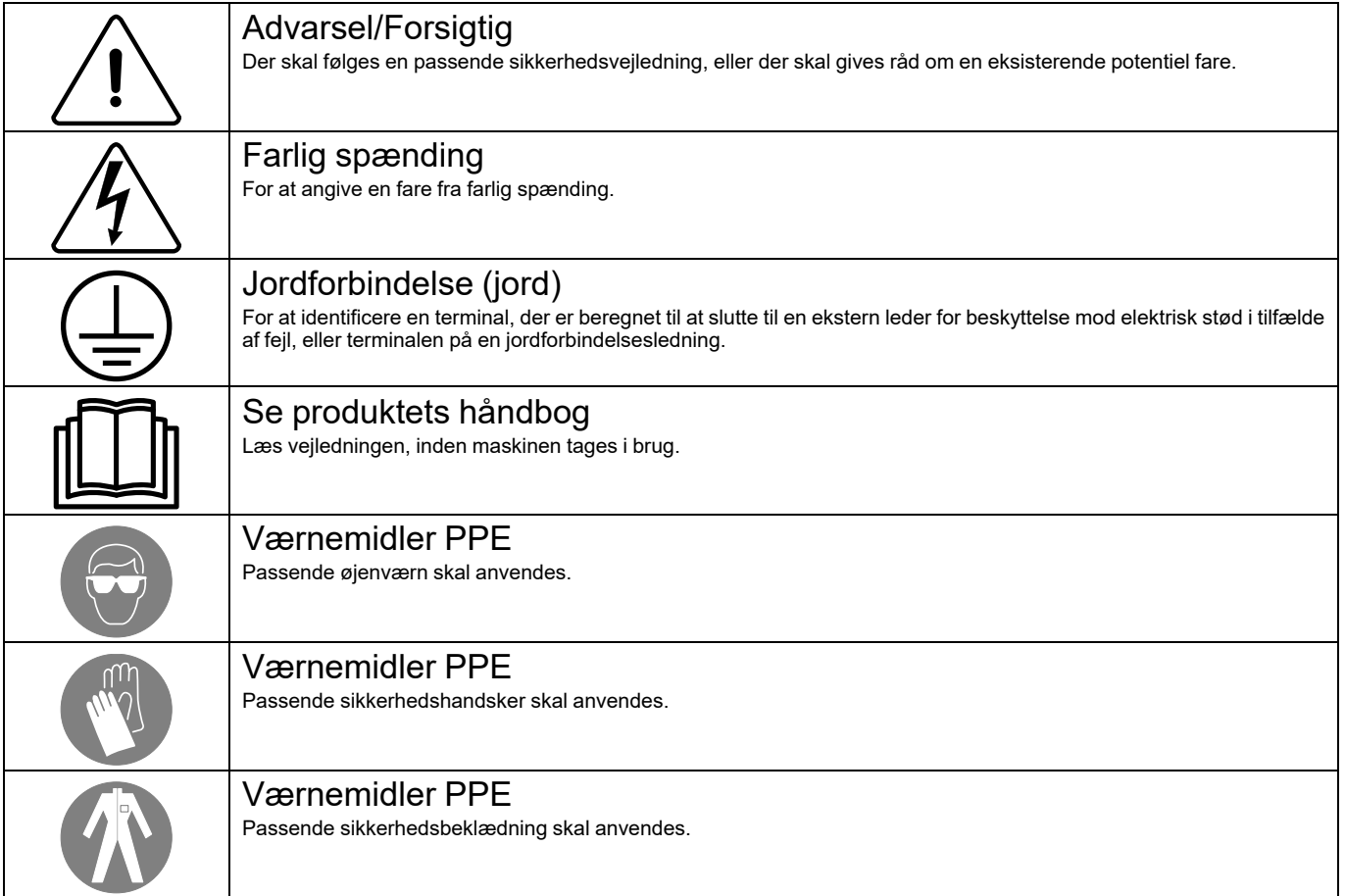

## <span id="page-6-0"></span>**3 Indledning**

EDS-systemet (Efficient Dosing System) kan tilkobles direkte og synkroniseres til vaskemaskinen Compass Control, Compass Pro eller Clarus Control via et datakabel. På Compass Control og Compass Pro kan enhver af RS232 forbindelserne i styresystemet anvendes. På Clarus Control kan X10 forbindelsen på CPU-kortet A1 anvendes.

EDS-styreenheden justerer automatisk kemikaliedoseringshastigheden op eller ned baseret på vægtanvisningerne fra vaskemaskinen. Dette system optimerer vaskeprocessen, reducerer omkostninger til kemikalier og energi og leverer den totale omkostningsløsning til kunden.

Der kan lagres op til 50 doseringsformler i EDS-styreenheden.

EDS-styreenheden modtager et signal fra vaskemaskinen på forudindstillede tidspunkter i vaskeprogrammet.

Når et signal er modtaget, indsprøjter EDS det/de specifikke produkt(er) på det tidspunkt i forhold til vasketøjets vægt som fastslået via det automatiske sparesystem.

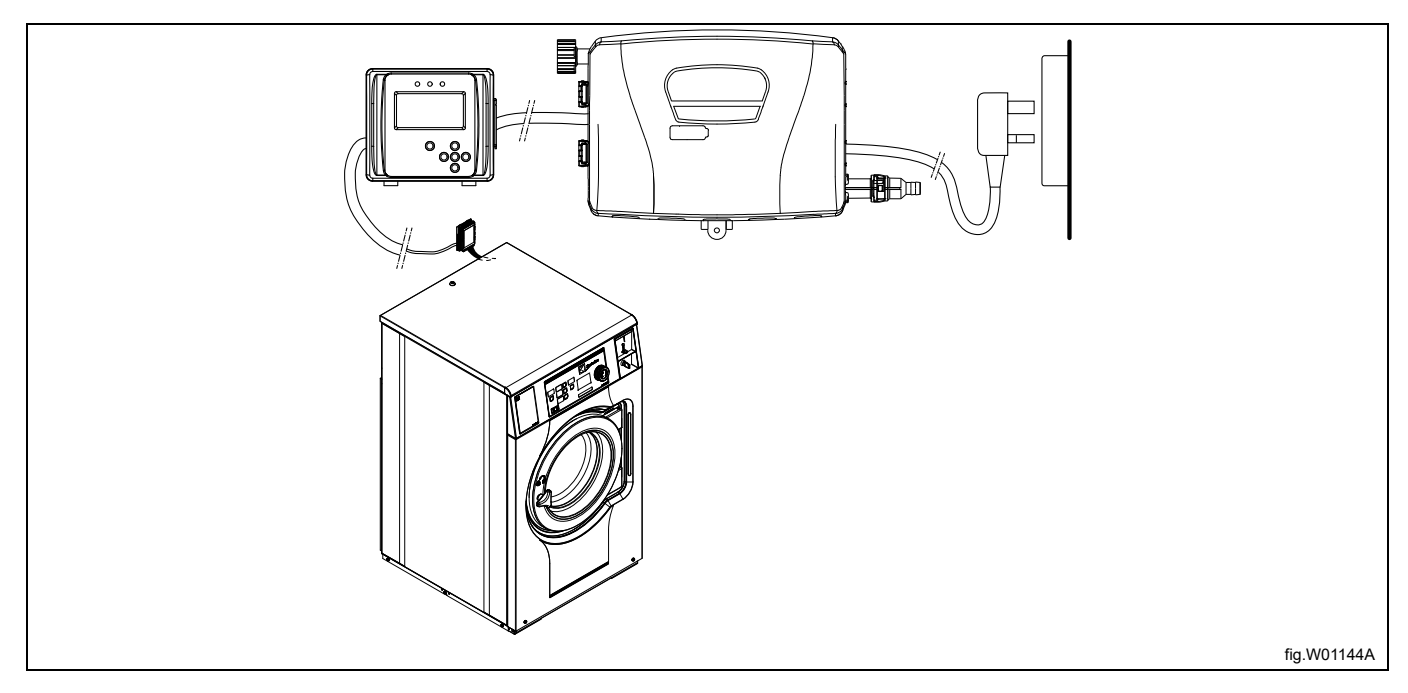

Venturienheden fungerer ved 115 VAC / 60 Hz, 220 VAC / 60 Hz eller 230 VAC / 50 Hz. Den sender også effekt med lav spænding til EDS-styreenheden.

Installationstiden og -omkostningen bliver væsentligt reduceret med det computerbaserede formelredigeringsprogram, som giver en ekstern tekniker mulighed for at oprette sæt af doseringsformler, som indlæses i EDS-styreenheden via et standard USB-stik. (16 GB eller mindre). Oversigtsrapporter kan laves i Excel eller HTML.

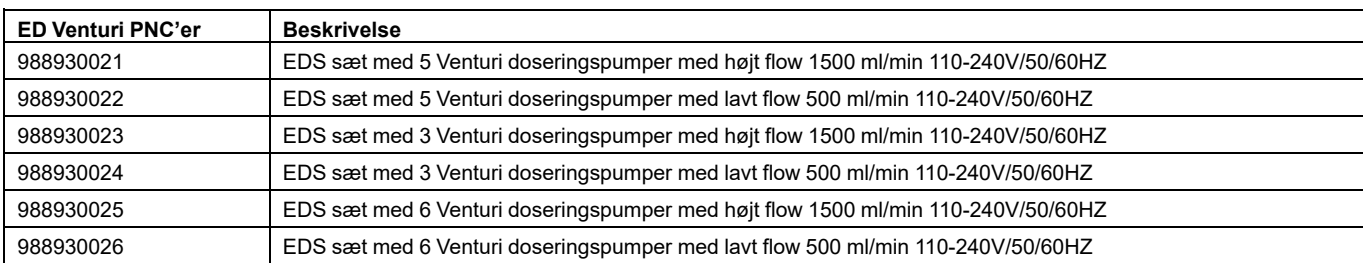

## <span id="page-7-0"></span>**Instruktion for genbrug af emballagen**

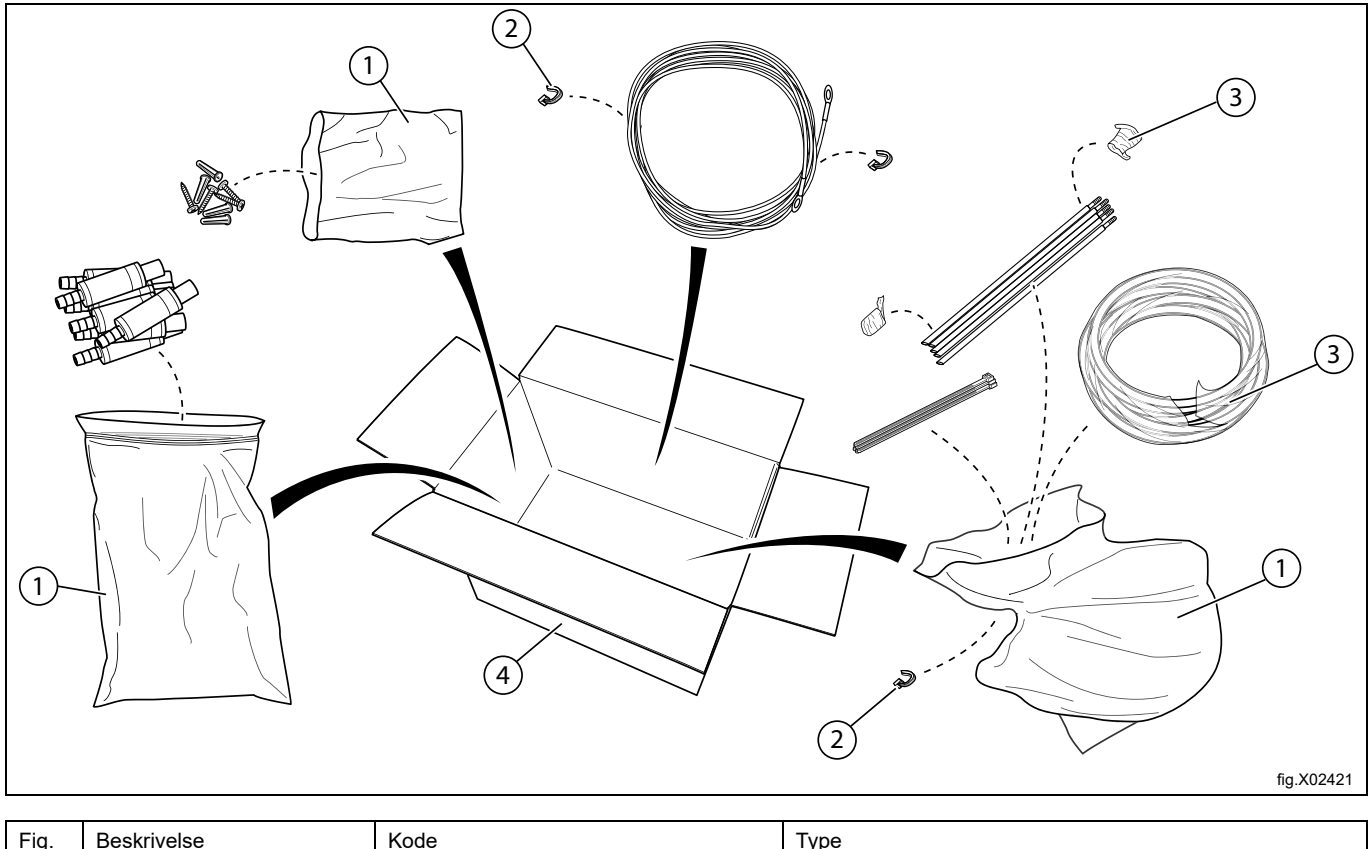

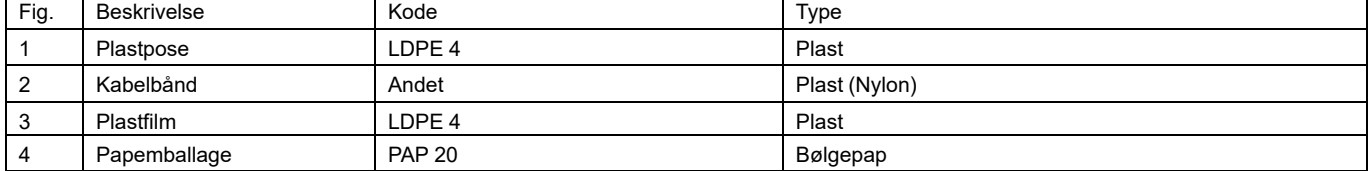

## <span id="page-8-0"></span>**5 Opsætning**

## <span id="page-8-1"></span>**5.1 Krav**

- Kontrollér, at der er adgang til den korrekte strømkilde til enheden.
- Hvis vaskemaskinen har lynkoblinger, er der ikke behov for en ekstern strømkilde til pumperne.
- EDS-systemet må ikke installeres i nærheden af områder med meget kraftige temperaturudsving, frost eller nedbør af nogen art.
- Sørg for, at enhederne kan monteres på et lettilgængeligt sted højere end højden på det krævede udtømningssted.
- Venturienheden skal installeres inden for 3 m fra vaskemaskinen og tæt på produktbeholderne samt i en passende højde for serviceindgreb, dvs. ca. 1–1,5 m. Tilførselsslangen fra kemikaliebeholderen til Venturi må højest være på 2 m. Slangerne må ikke være snoede og skal hænge frit uden skarpe bøjninger.
- EDS-styreenheden skal monteres sikkert på en væg eller på vaskemaskinen.
- EDS-styreenheden skal monteres på en vandret eller lodret flade som for eksempel en væg eller på et sidepanel på en vaskemaskine.
- EDS-systemet må ikke anvendes eller installeres i et ATEX-miljø.

## <span id="page-8-2"></span>**5.2 Installation af Venturisystemet**

Væggen, hvor pumpeholderen skal monteres, skal kunne bære ankermøtrikker og skal være plan og vinkelret på gulvet.

Brug vægmonteringsbeslaget som skabelon, og marker placeringen af hullerne på væggen.

Bor hullerne, og indsæt egnede ankermøtrikker. Fastgør vægmonteringsbeslagene med skruerne. Sørg for, at vægmonteringsbeslaget er nivelleret.

Monter Venturienheden på vægbeslagene, og skub clipsene nedad for at fastgøre enheden. Fastgør enheden forneden med de resterende, medfølgende skruer.

Slut kablet fra Venturienheden til porten J1 på EDS-styreenheden.

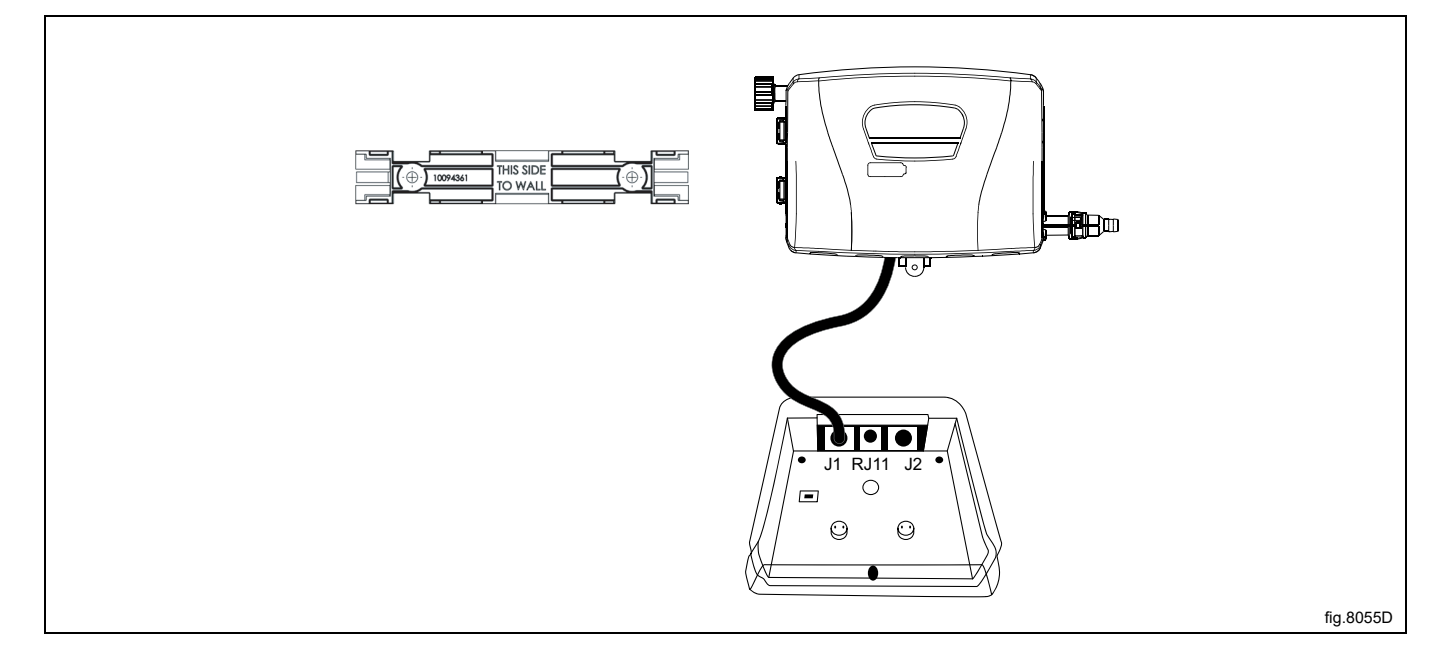

### **Tilslutning af vand**

Slut vandtilførslen (A) til venturipumpeenheden ved hjælp af de medfølgende samlinger. Det er et 3/4" hun BSP drejeled. Sørg for, at vandtilførselsslangen understøttes, så den ikke påfører unødvendig kraft på indløbet.

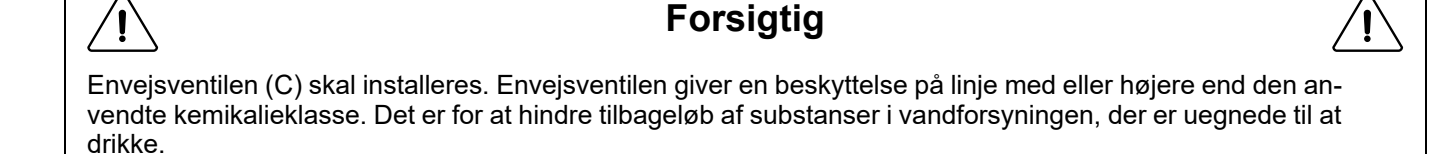

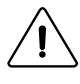

## **Forsigtig**

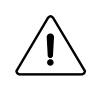

Tilførselstrykket i vandet skal være min. 26 psi/1,8 bar og maks. 90 psi/6 bar.

Envejsventilen (C) skal installeres på hovedvandrøret eller på vandhanen for at undgå risikoen for at gå i stykker ved indløbet (A).

Slangen (D) og adapteren (E) følger ikke med i sættet. De kan bestilles som tilbehør, eller der kan anvendes ekstra nødvendige adaptere leveret på stedet.

Tilslut vandudløbet (B) til vaskemaskinen ved hjælp af slangen. Fastgør slangen til modhagen med et kabelbånd.

Slangesættene, der anvendes til at forbinde Venturienheden til hovedvandforsyningen, skal også være i overensstemmelse med IEC61770.

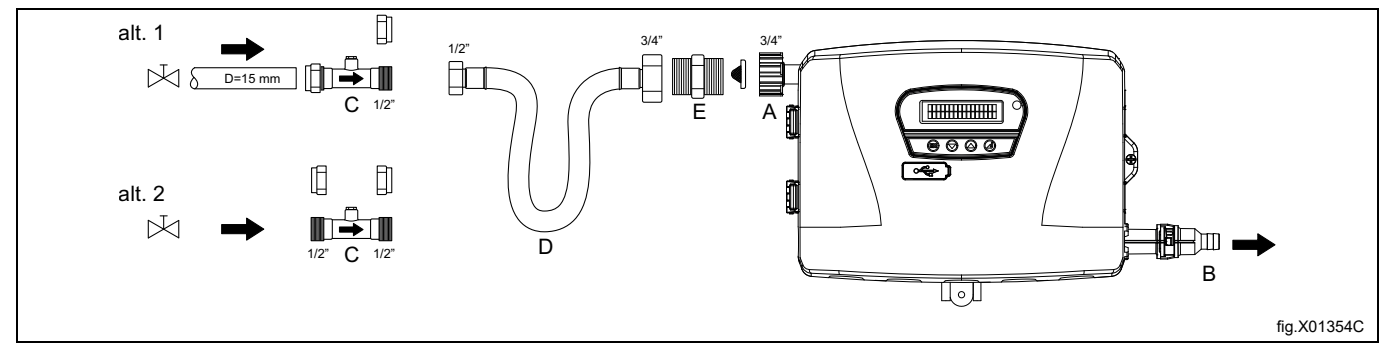

### **Tilslutning af tilførselsslangerne**

Før tilslutningen skal venturipumpeenheden åbnes. Brug skruetrækkeren til at åbne venturipumpeenheden.

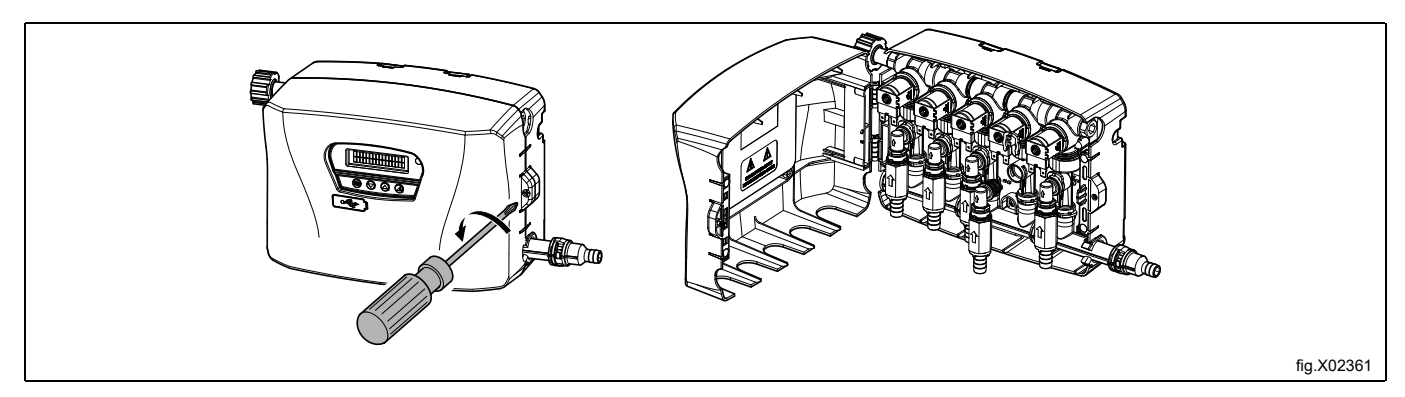

## **BEMÆRK:**

Ί

**Kontrolventilerne (D) følger med enheden i en separat pose. For at hindre skader må slangerne ikke monteres på kontrolventilen, mens de er sluttet til manifolden.**

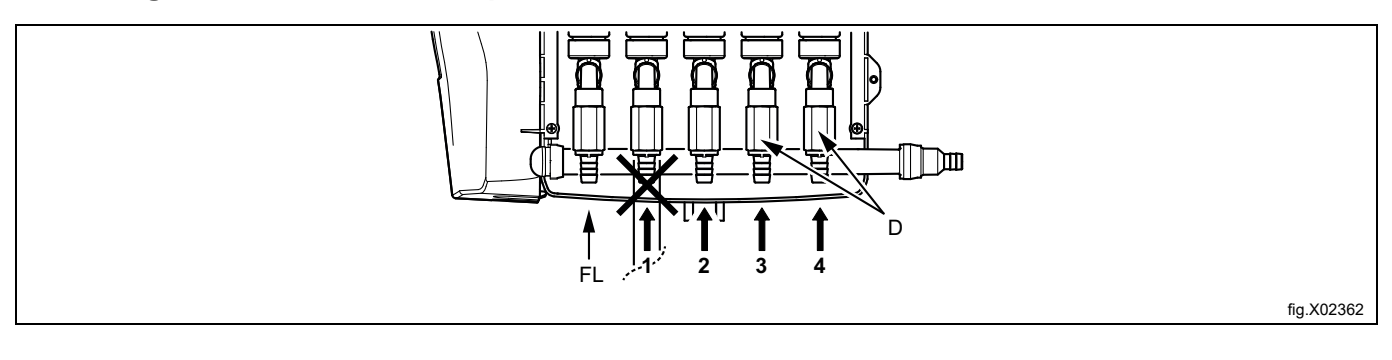

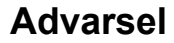

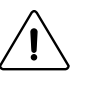

Slut ingen kemikalieslange til (FL) skyllepositionen.

Skær slangen til i den påkrævede længde.

Skub slangen (E) ind på kontrolventilen (D), og fastgør med et kabelbånd. Slut vinkelsamlingen (F) til manifolden, og fastgør med den hvide klemme (G).

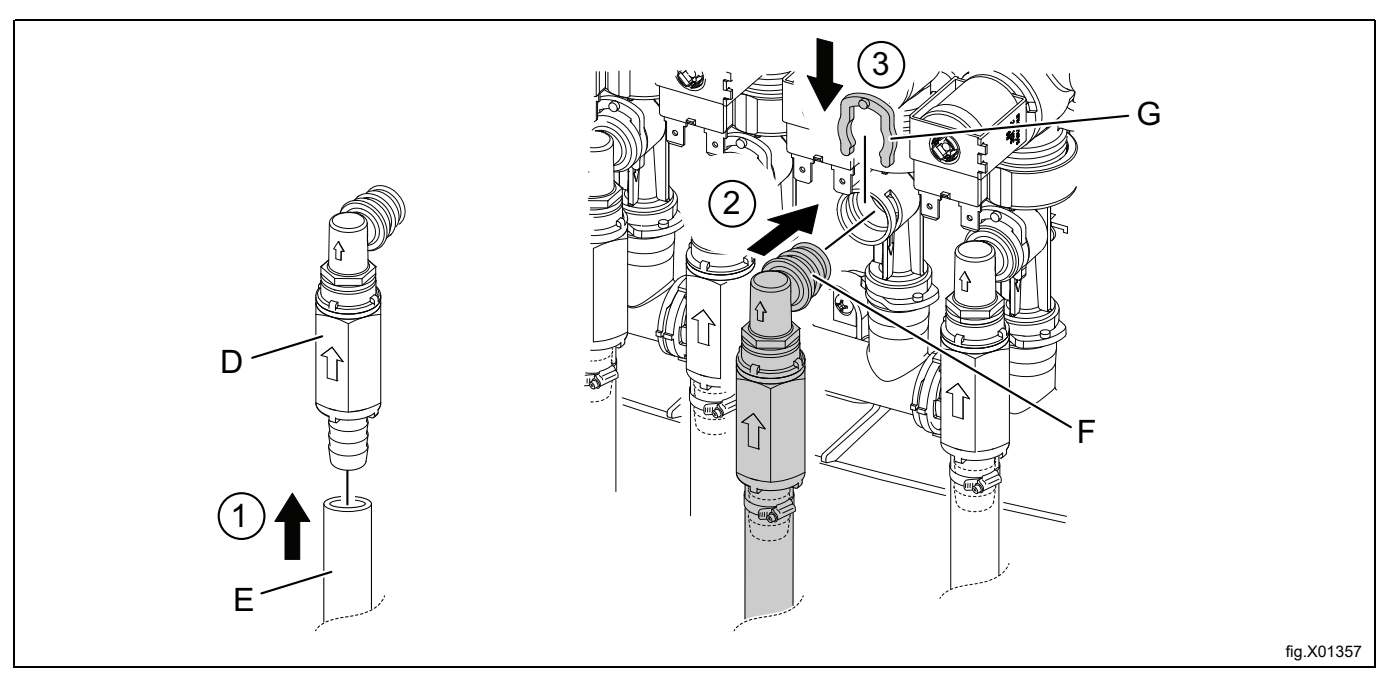

Fjern og bor et hul i hvert låg på kemikaliebeholderne, der skal anvendes til at føre slangerne ind igennem. Hullet skal være på ⊘ 20 mm (3/4"). Brug kabelbånd til at fastgøre indsugningsrøret under lågene for at hindre, at indsugningsrørene flyder eller bevæger sig op fra beholderne.

## **BEMÆRK:**

## **Bor ikke hullet, mens låget er fastgjort på kemikaliebeholderen.**

Fastgør atter hvert låg på sin kemikaliebeholder, og før tilførselsslangerne gennem hullerne.

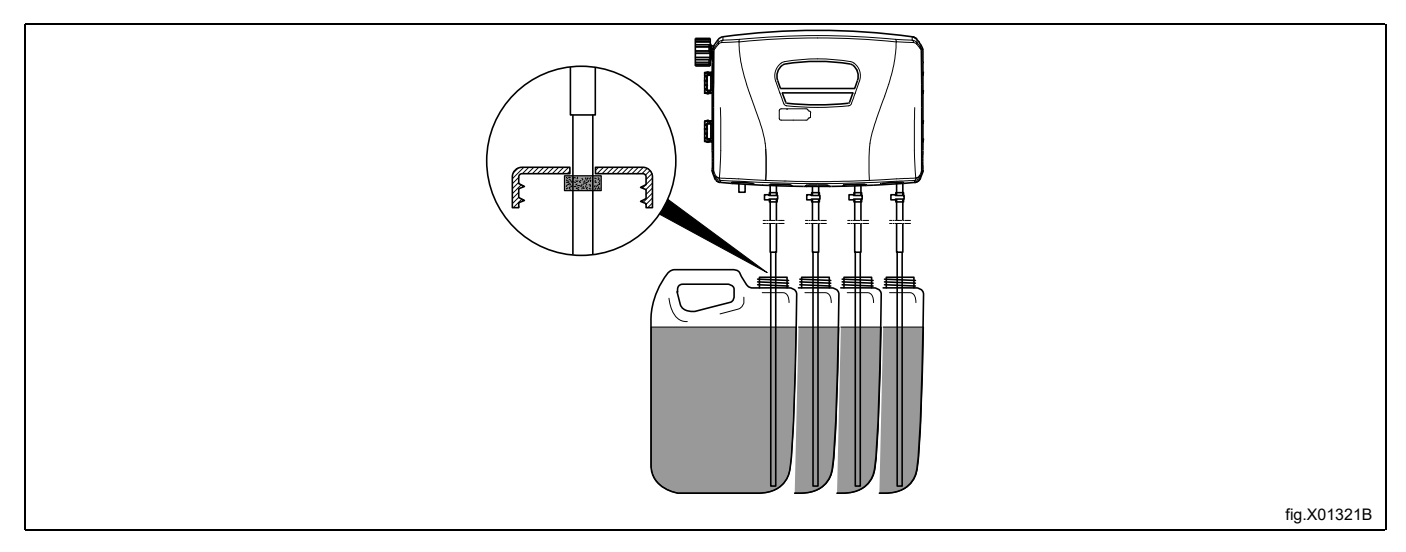

Vaskemaskinen er forberedt til tilslutning af eksterne doseringssystemer eller systemer til genbrug af vand osv. Tilslutningerne kan være lukkede ved levering.

• Hvis tilslutningerne er lukkede ved leveringen, åbnes tilslutningerne (A) til anvendelse ved at bore et ⌀ 17 mm hul, hvor slangerne skal tilsluttes. Der kan anvendes ekstra nødvendige adaptere leveret på stedet.

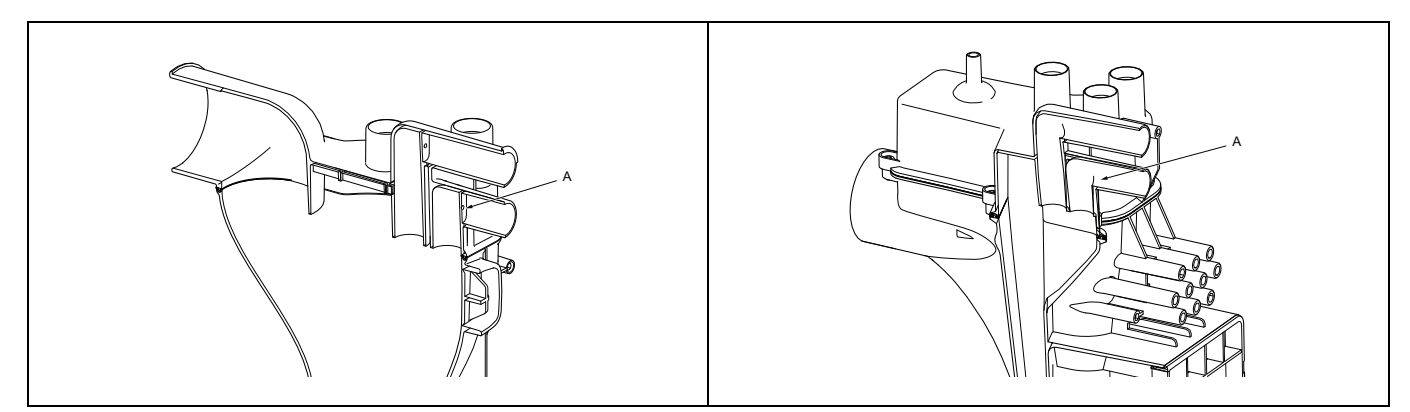

## **BEMÆRK: Sørg for, at der ikke sidder boregrat tilbage efter boringen.**

- Tilslut slangen fra højre side af venturipumpeenheden til den pågældende tilslutning på vaskemaskinen.
- Monter gummiadapteren, gummibøsningen, spændebåndene, slangen fra pumpeenheden til tilslutningen (A) i henhold til følgende figur.
- Spænd spændebåndene (B) med et moment på 3 Nm (2.2 lbf.ft).

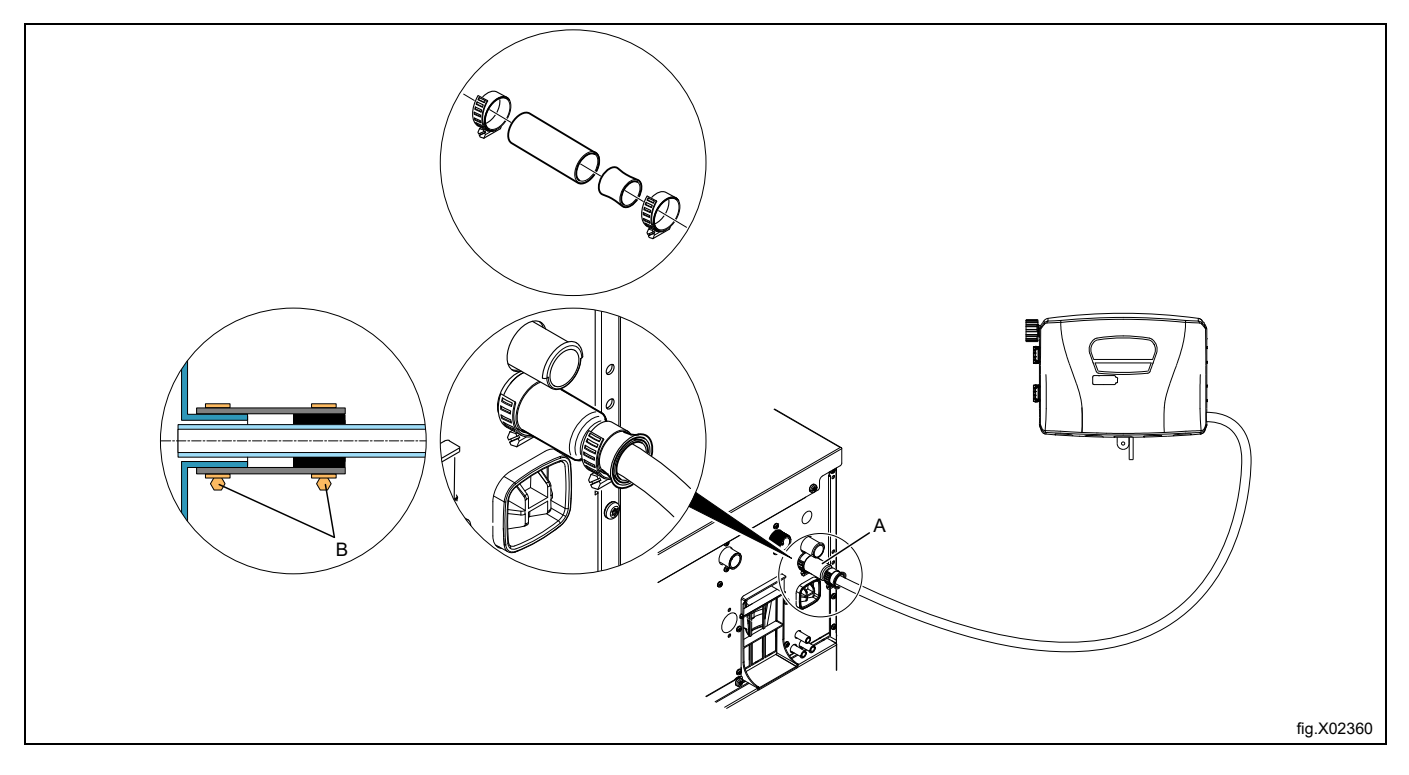

Hvis slangerne er lavet af et blødt materiale som silikone eller lignende, skal man sikre, at slangetværsnittet ikke reduceres, at der ikke er skarpe bøjninger, og at den er monteret korrekt på vaskemaskinen (A). Den foregående figur gælder ikke for den bløde slange.

Til WH6–6 modellen:

#### **Bemærk:**

Vaskemaskinen er forberedt med en nippel som på nedenstående figur, slut kun slangen til niplen ved porten **(X)**

- Skær toppen af slangeniplen (X) som vist på figuren.
- Slut slangen til slangeniplen (X).

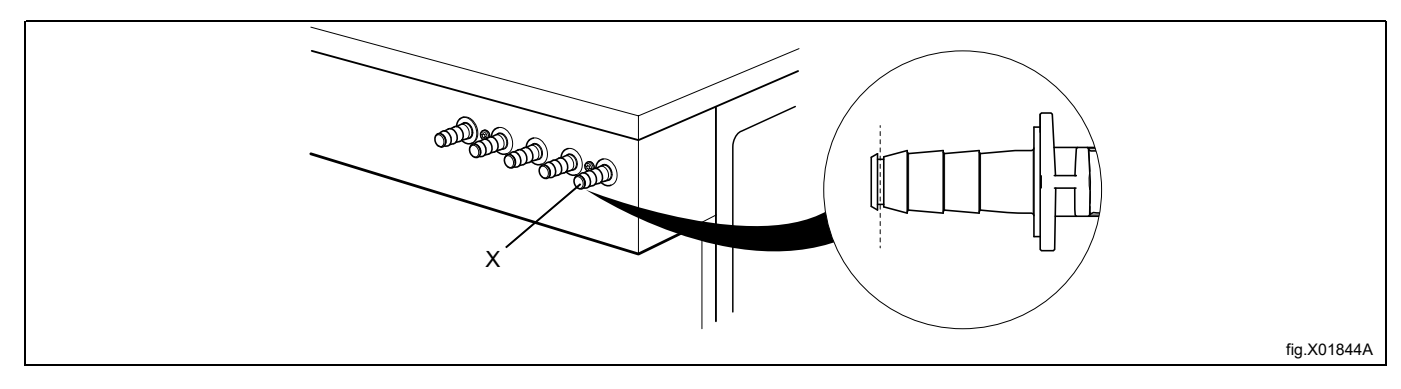

### **BEMÆRK:**

**Udstyr til ekstern dosering må kun tilsluttes, så det fungerer med pumpetryk og ikke med trykket fra forsyningsnettet.**

## <span id="page-13-0"></span>**6 Installation af EDS-styreenheden**

## <span id="page-13-1"></span>**6.1 Generelt**

EDS-styreenheden kan monteres på en væg eller på et sidepanel på en vaskemaskine.

Slut kablerne til på bagsiden af EDS-styreenheden. Monter monteringspladen på dens placering, og monter EDSstyreenheden på monteringspladen.

Monteringspladen opsættes med selvklæbende Velcrokroge eller med møtrikkerne og sekskantboltene (medfølger i sættet). De selvklæbende Velcrokroge skal anvendes, hvis EDS-styreenheden skal monteres på en vaskemaskine.

## <span id="page-13-2"></span>**6.2 Installation på Compass Control og Compass Pro**

- Tilslut strømforsyningskablet til maskinen (A), og forbind den anden ende af kablet med kablet fra Efficient Dosing i en samleboks eller ved hjælp af et stik og en stikdåse.
- Slut den ene ende af kablet til EDS-styreenheden J2 og den anden ende til maskinen (B).

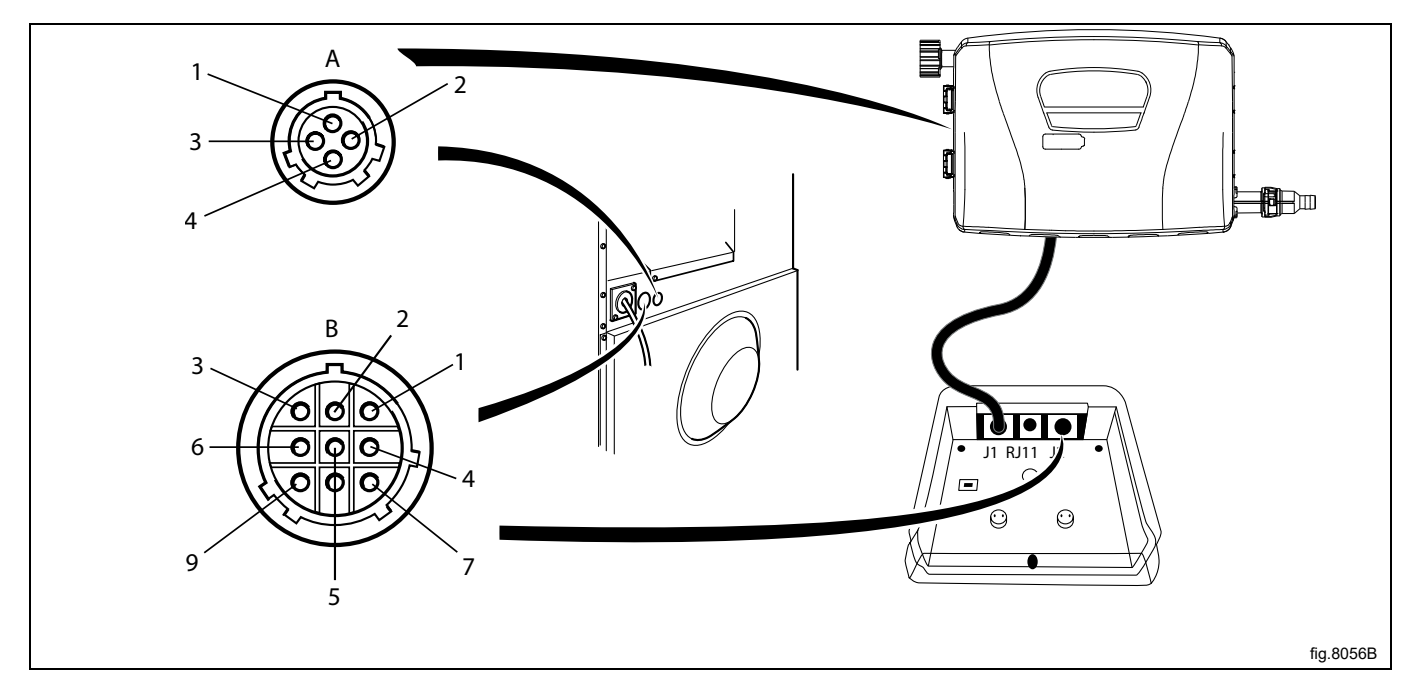

Hvis maskinen IKKE er forberedt til eksterne doseringssystemer fra fabrikken, skal kablet fra porten J2 på EDS-styreenheden forbindes til porten RS232 på et af maskinens I/O-moduler. Følg anvisningerne for den pågældende type maskine.

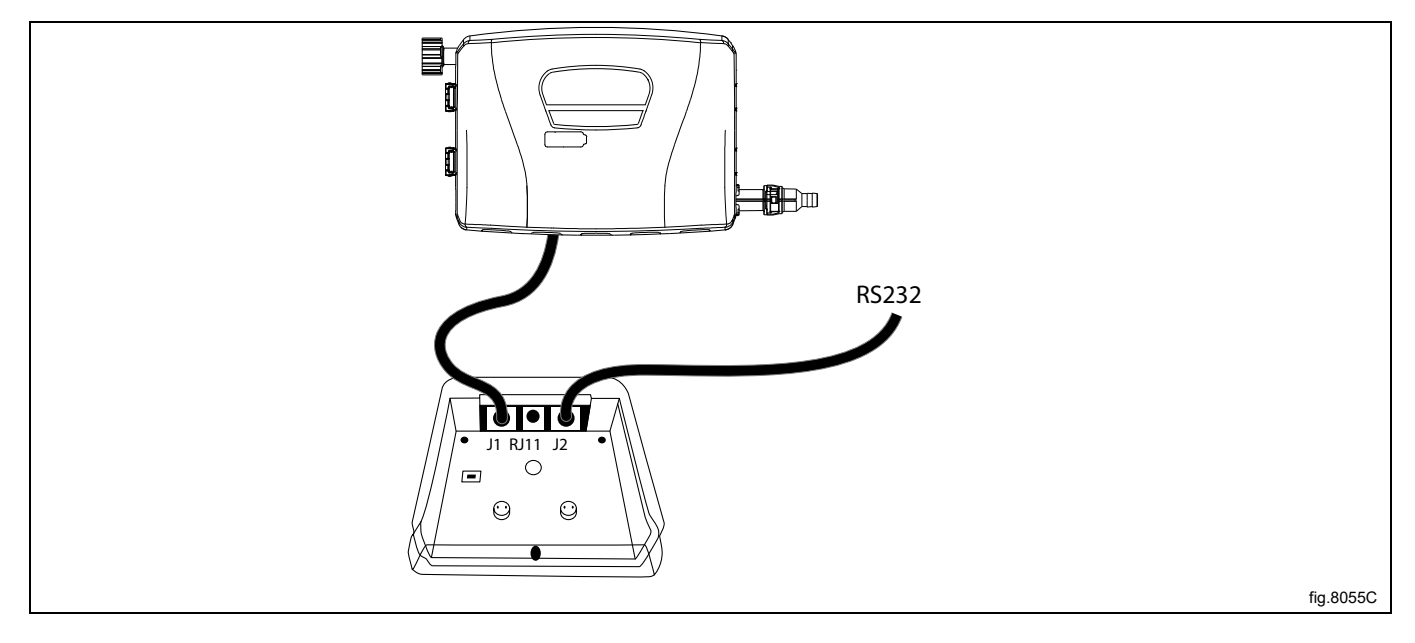

### **Forbindelse til I/O modul type 2**

Afbryd strømmen til maskinen.

Afmonter dækpanelet på bagsiden af maskinen.

Fjern et af dækslerne på hullerne på bagsiden af maskinen. Placeringen varierer efter model.

Kablet fra porten J2 på EDS-styreenheden skal derefter føres gennem hullet (A) og forbindes til porten RS232 på I/ O-modulet.

Indsæt kablet, og monter med kontramøtrikken og tætningsringen som vist på figuren.

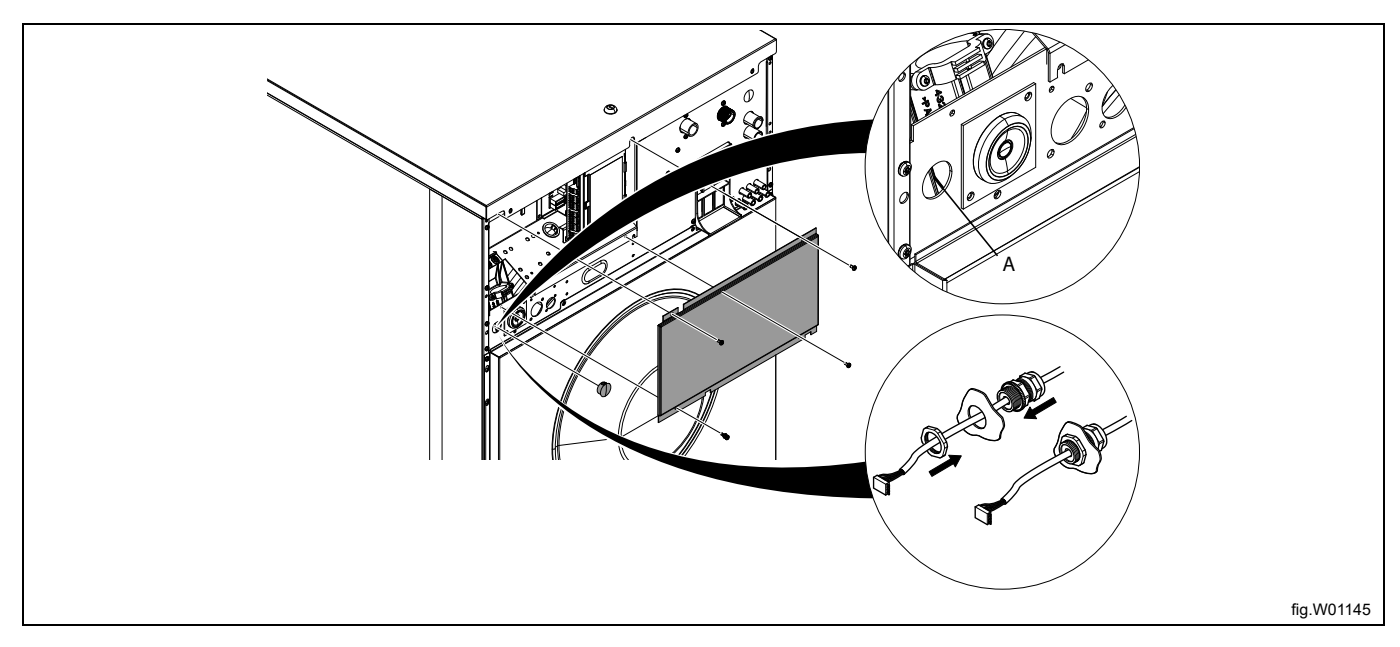

Forbind kablet fra porten J2 på EDS-styreenheden til porten RS232 på I/O-modulet. Fastgør kablet passende steder.

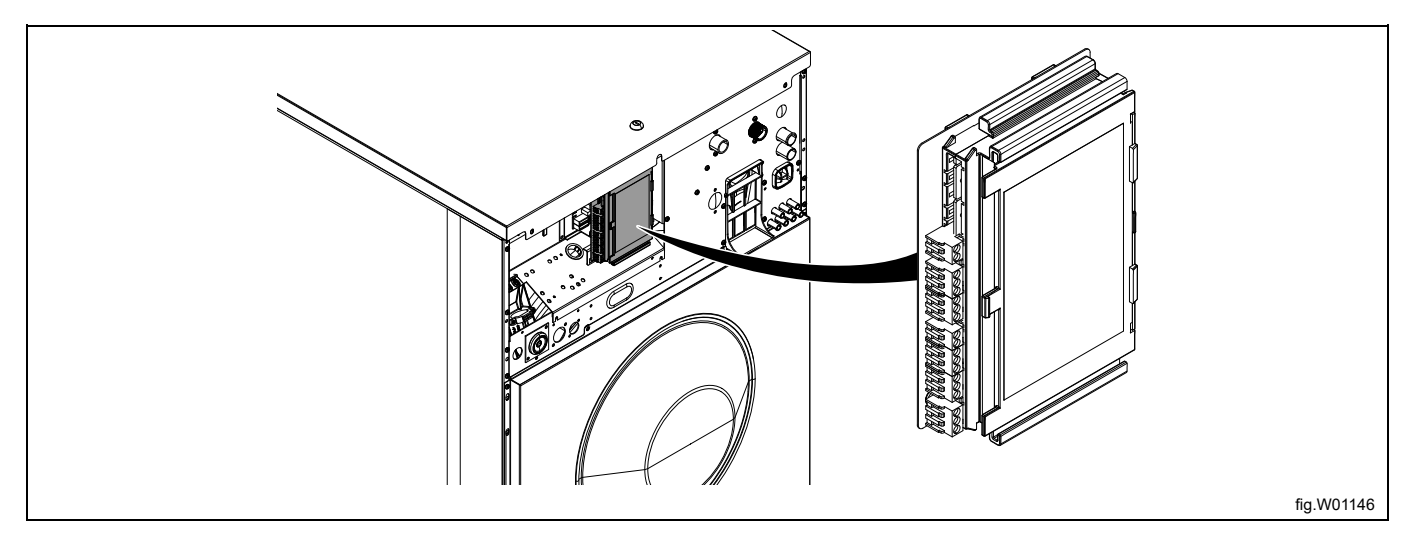

#### **Forbindelse til I/O modul type 1. 11 eller 3**

Afbryd strømmen til maskinen.

Fjern et af dækslerne på hullerne på bagsiden af maskinen. Placeringen varierer efter model.

Kablet fra porten J2 på EDS-styreenheden skal derefter føres gennem hullet (A) og forbindes til porten RS232 på I/ O-modulet.

Indsæt kablet, og monter med kontramøtrikken og tætningsringen som vist på figuren.

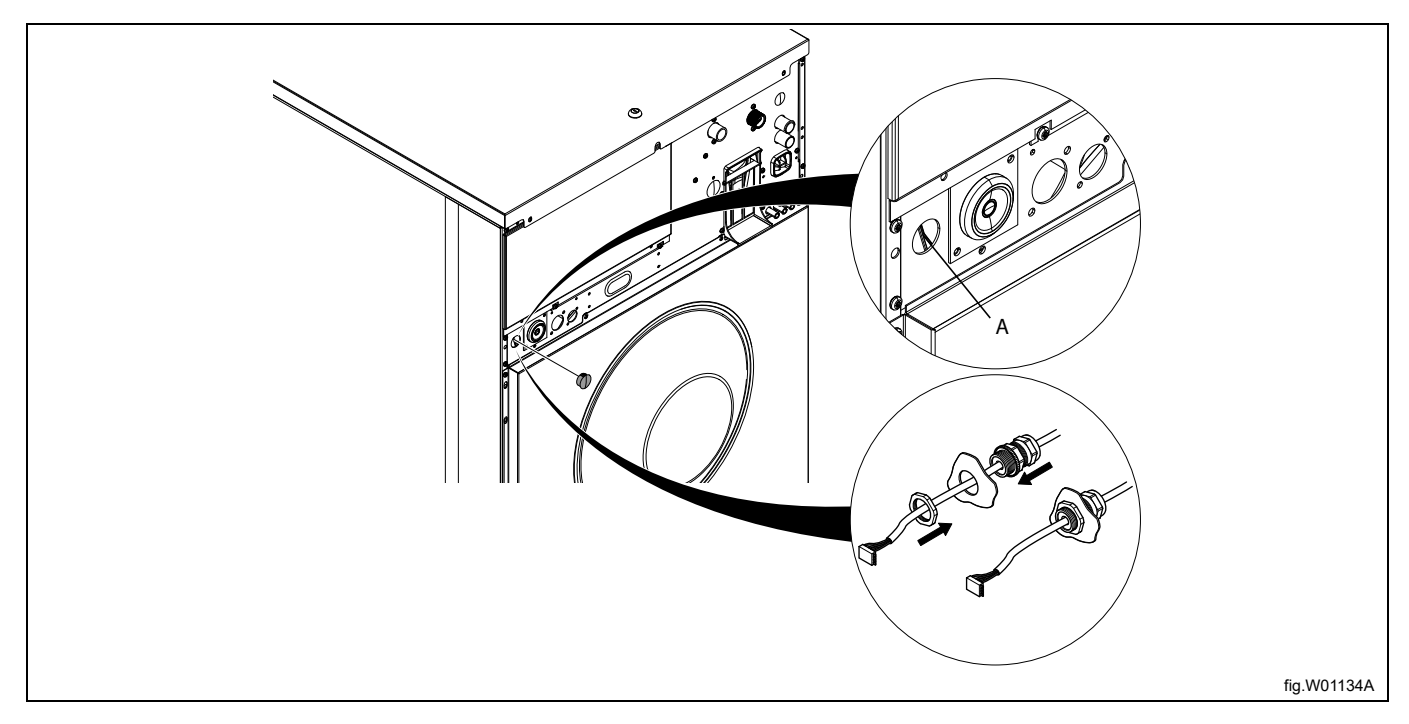

#### Afmonter toppanelet.

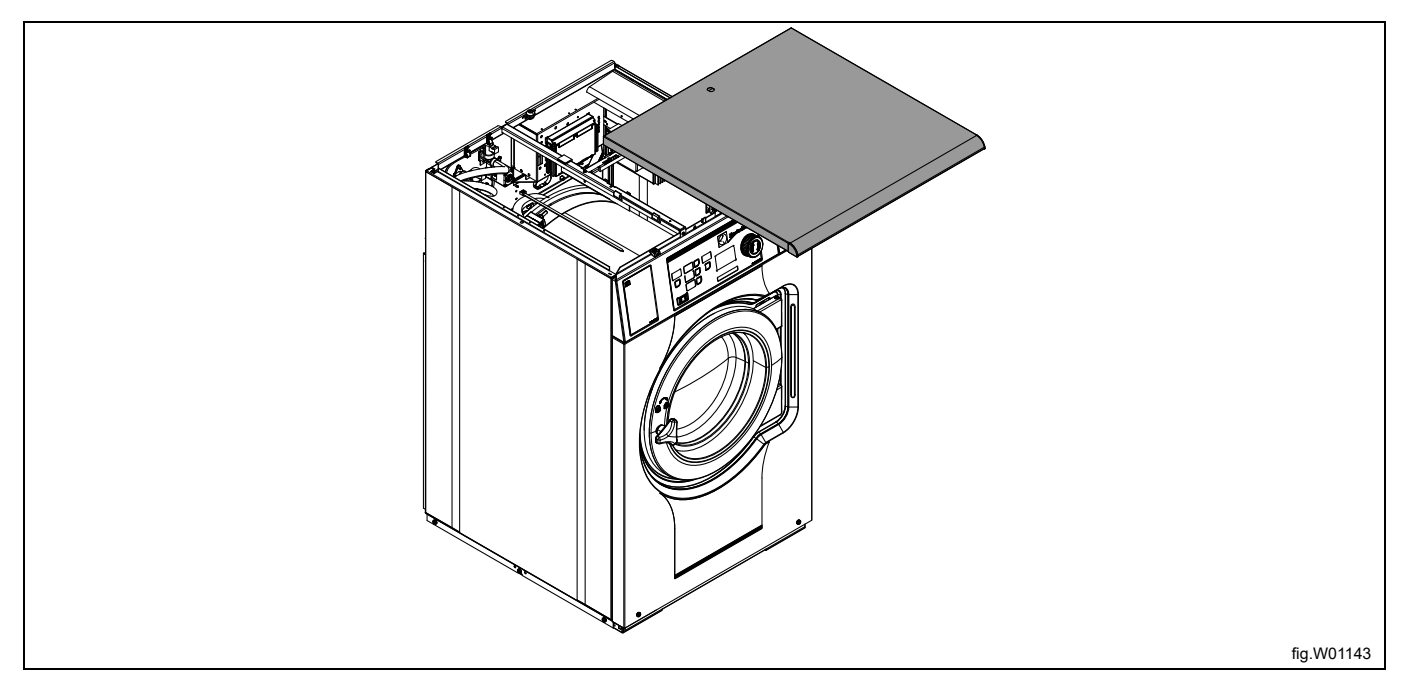

Forbind kablet fra porten J2 på EDS-styreenheden til porten RS232 på I/O-modulet.

Forbindelsen er ved bunden af I/O-modulet. Det kan være nødvendigt midlertidigt at afmontere I/O-modulet for at lave forbindelsen.

Fastgør kablet passende steder. Kablet må ikke være i kontakt med tromlen.

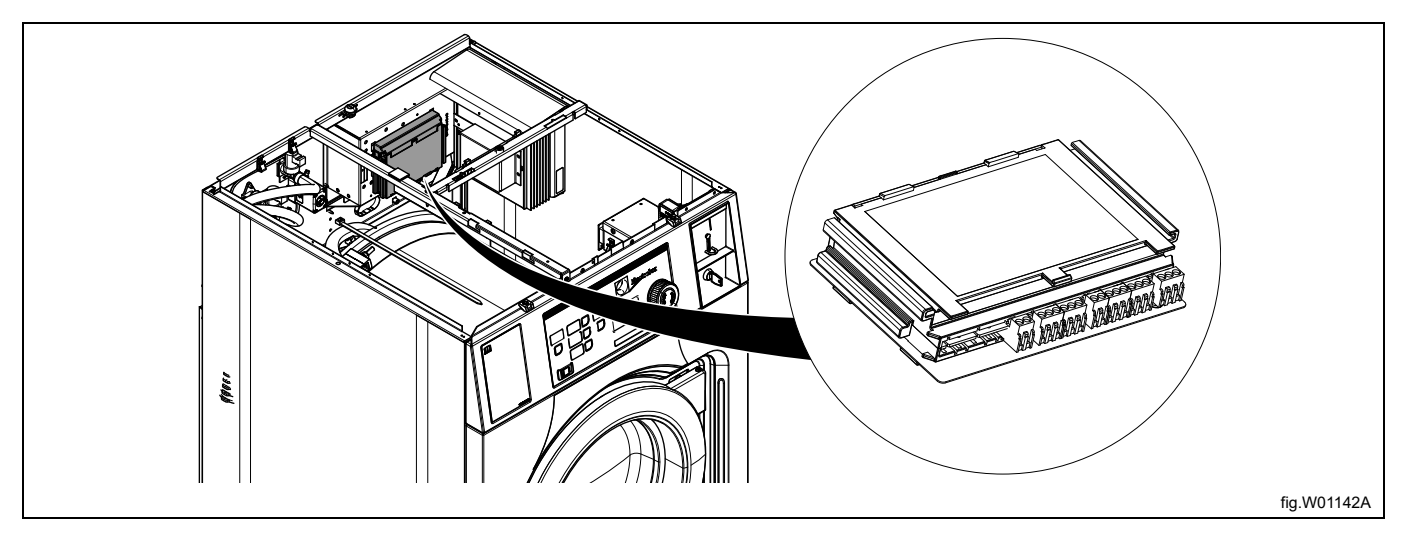

#### **Forbindelse til CPU-modulet**

Afbryd strømmen til maskinen.

Fjern et af dækslerne på hullerne på bagsiden af maskinen. Placeringen varierer efter model.

Kablet fra porten J2 på EDS-styreenheden skal derefter føres gennem hullet (A) og forbindes til porten RS232 på I/ O-modulet foran på maskinen.

Indsæt kablet, og monter med kontramøtrikken og tætningsringen som vist på figuren.

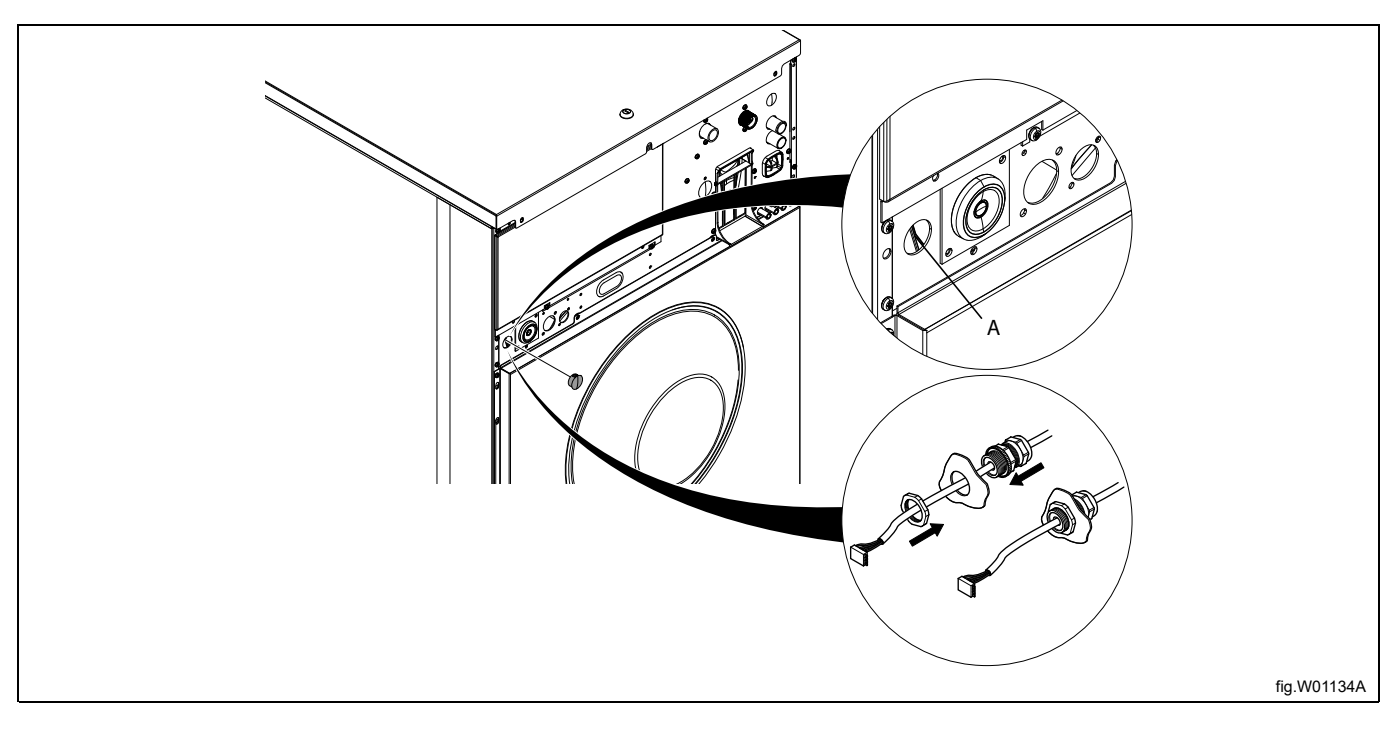

#### Afmonter toppanelet.

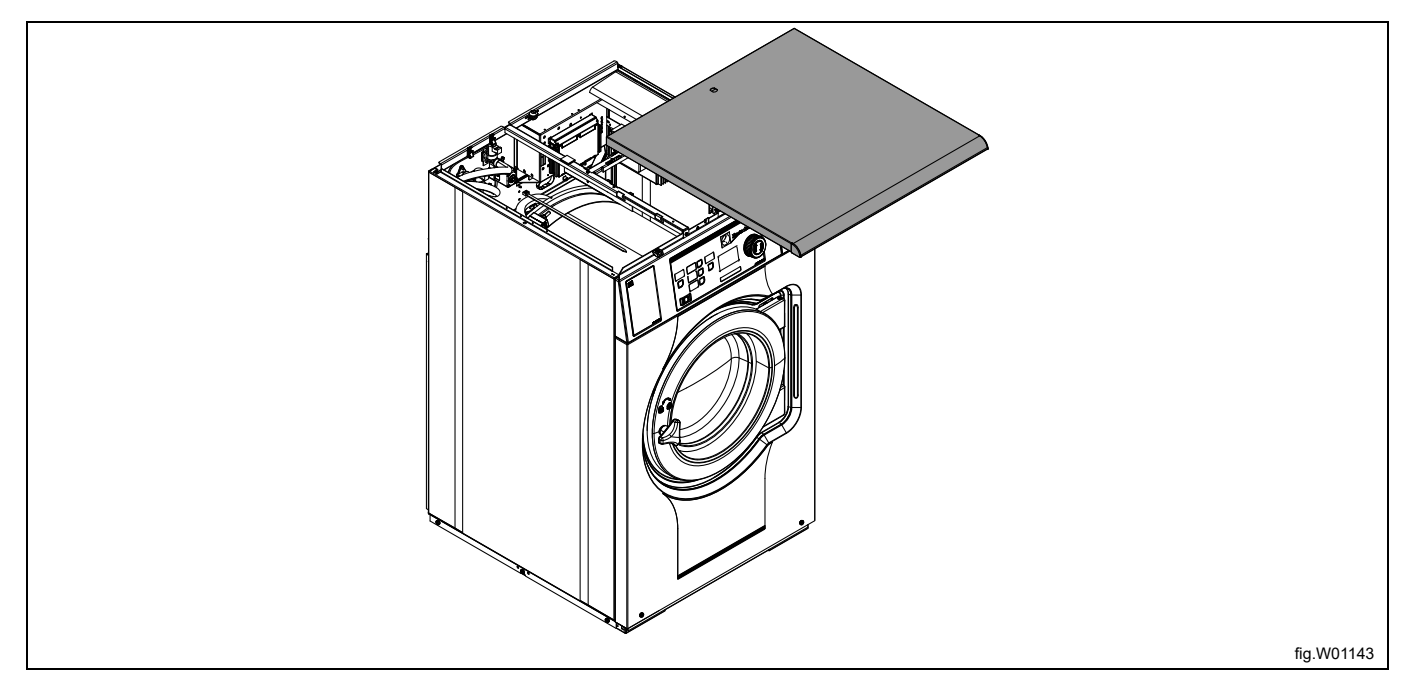

#### Afmonter dækslet.

Forbind kablet fra porten J2 på EDS-styreenheden til porten RS232 på CPU-modulet.

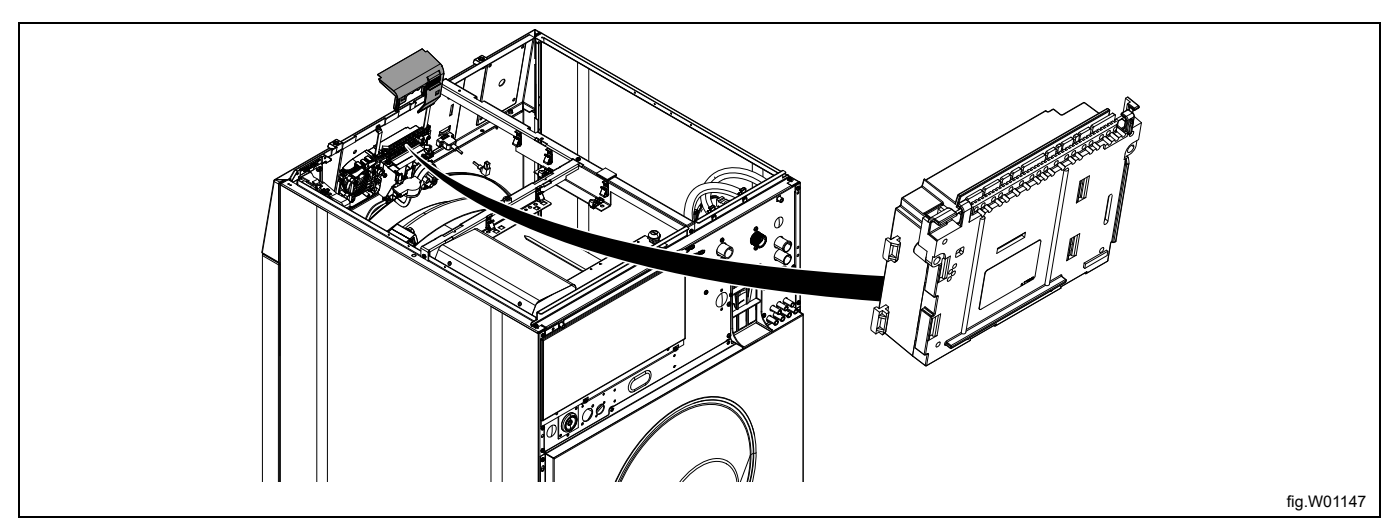

Fastgør kablet passende steder. Kablet må ikke være i kontakt med tromlen.

#### **Bemærk:**

Hvis der ikke er nogen ledig port RS232 på nogen af I/O-modulerne, er det nødvendigt at installere et nyt I/O**modul på maskinen. Følg anvisningerne på dette i servicehåndbogen for den specifikke model.**

## <span id="page-18-0"></span>**6.3 Installation på Clarus Control**

Kablet fra porten RJ11 på EDS-styreenheden skal forbindes til X10-forbindelsen på CPU-kortet A1.

CPU-kortet A1 har forskellige placeringer afhængigt af maskinmodellen.

Følg anvisningerne for den pågældende type maskine.

#### **W465H/N/S-W4330H/N/S**

Afbryd strømmen til maskinen.

Kablet fra porten RJ11 på EDS-styreenheden skal føres gennem et hul bag på maskinen (A) og forbindes til X10-forbindelsen på CPU-kortet A1.

Indsæt kablet, og monter med kontramøtrikken og tætningsringen som vist på figuren.

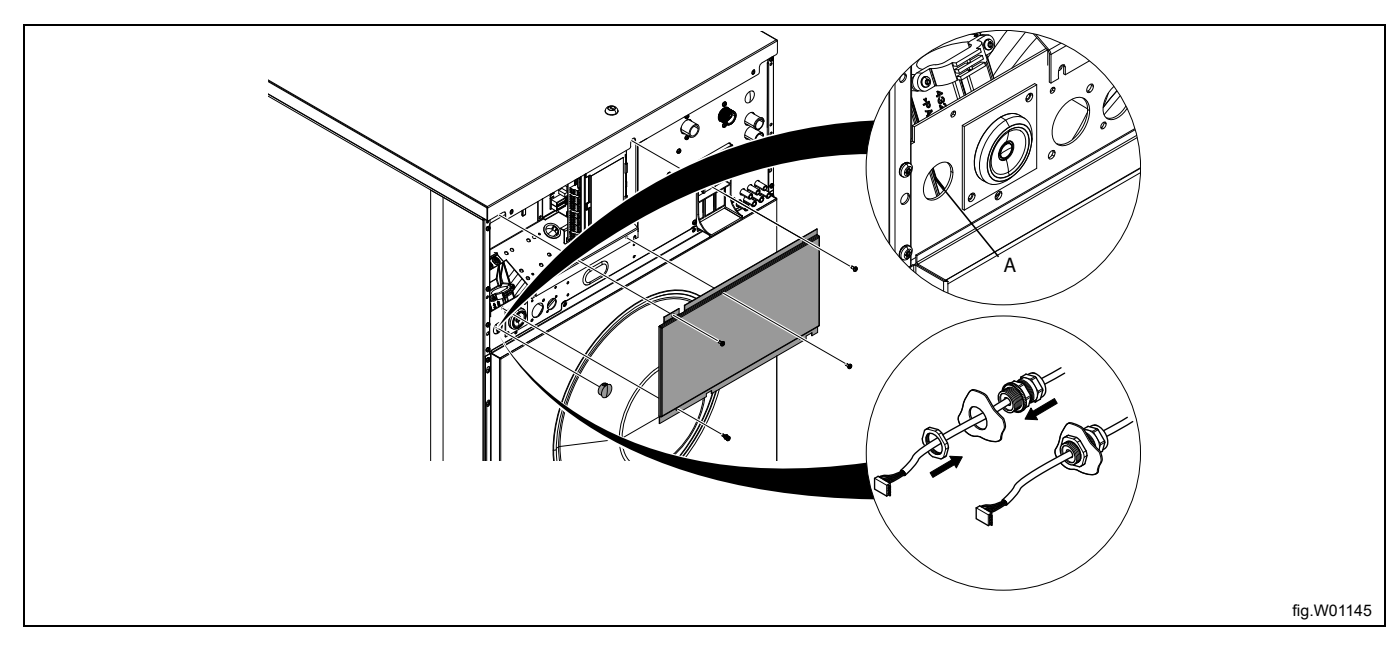

Afmonter toppanelet, og fjern dækslet over forbindelsesmodulet. Find forbindelsen X10 på bagerste højre side af CPU-kortet A1. Forbind kablet fra porten RJ11 på EDS-styreenheden til CPU-kortet A1. Fastgør kablet passende steder. Kablet må ikke være i kontakt med tromlen.

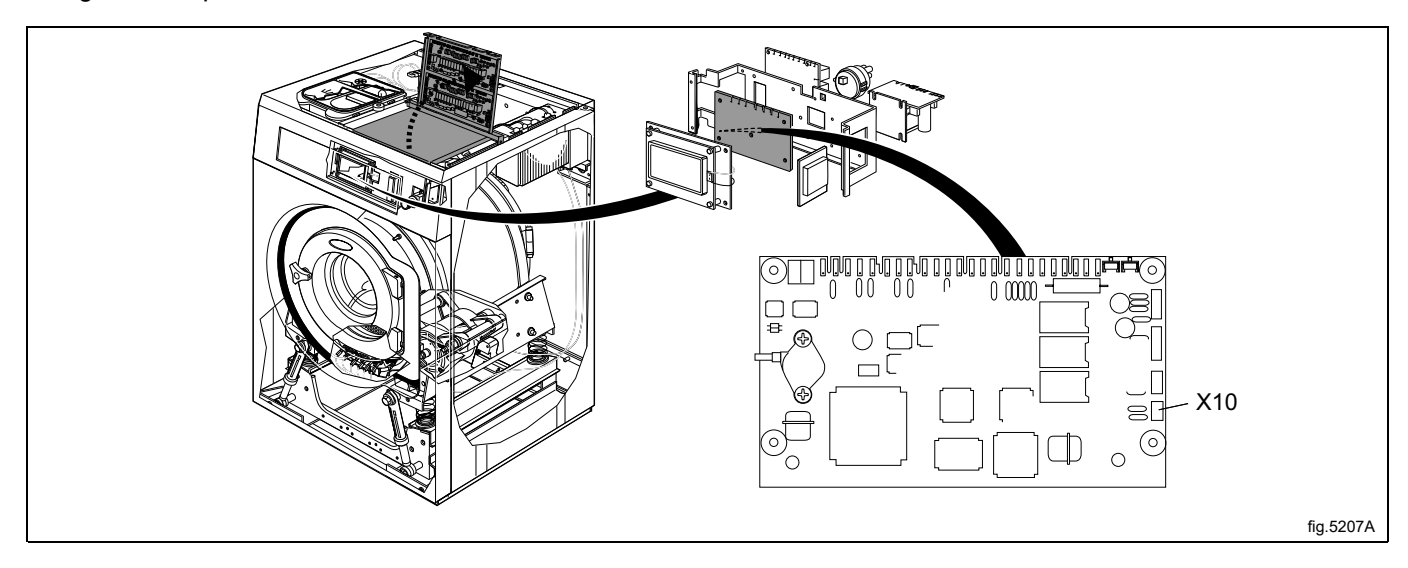

### **W4400H-W41100H**

Afbryd strømmen til maskinen.

Åbn elskabet på bagsiden af maskinen.

Find forbindelsen X10 på CPU-kortet A1.

Kablet fra porten RJ11 på EDS-styreenheden skal føres gennem et hul bag på maskinen (A) og forbindes til X10-forbindelsen på CPU-kortet A1.

Indsæt kablet, og monter med kontramøtrikken og tætningsringen som vist på figuren.

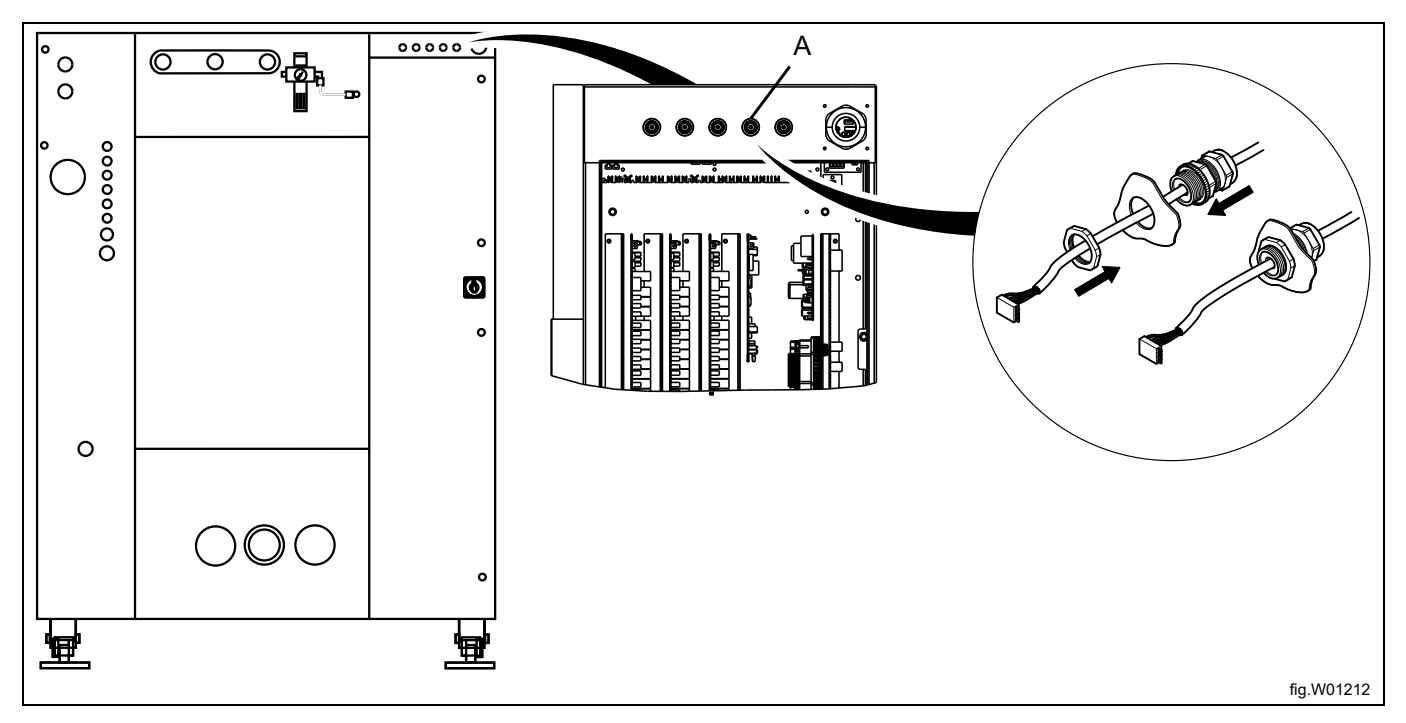

Forbind kablet fra porten RJ11 på EDS-styreenheden til X10-forbindelsen på CPU-kortet A1. Fastgør kablet passende steder.

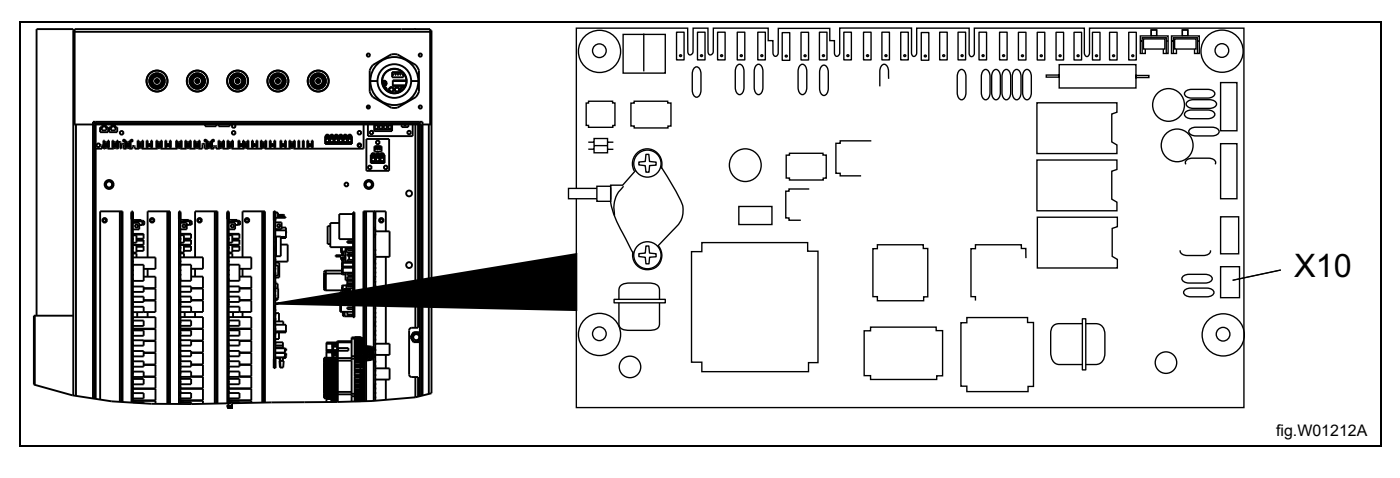

På W4400H/W4600H maskiner med serienumre op til –980/1287 og W4850H/W41100H maskiner med serienumre op til –1220/636 er forbindelsen X10 IKKE placeret bag på maskinen men foran. I så fald skal forbindelsen X10 ikke anvendes. I stedet er det nødvendigt at montere et DMIS-sæt (artikelnummeret for DMIS-sættet er 988916197).

Installer DMIS-sættet i henhold til anvisningerne i sættet.

Når DMIS-sættet er installeret, skal den 3-polede X10 forbindelse skæres, og de tre ledningers kappe trækkes ca. 6 mm (1/4 inch) af. Forbind ledningerne til terminal (B), der følger med DMIS-sættet.

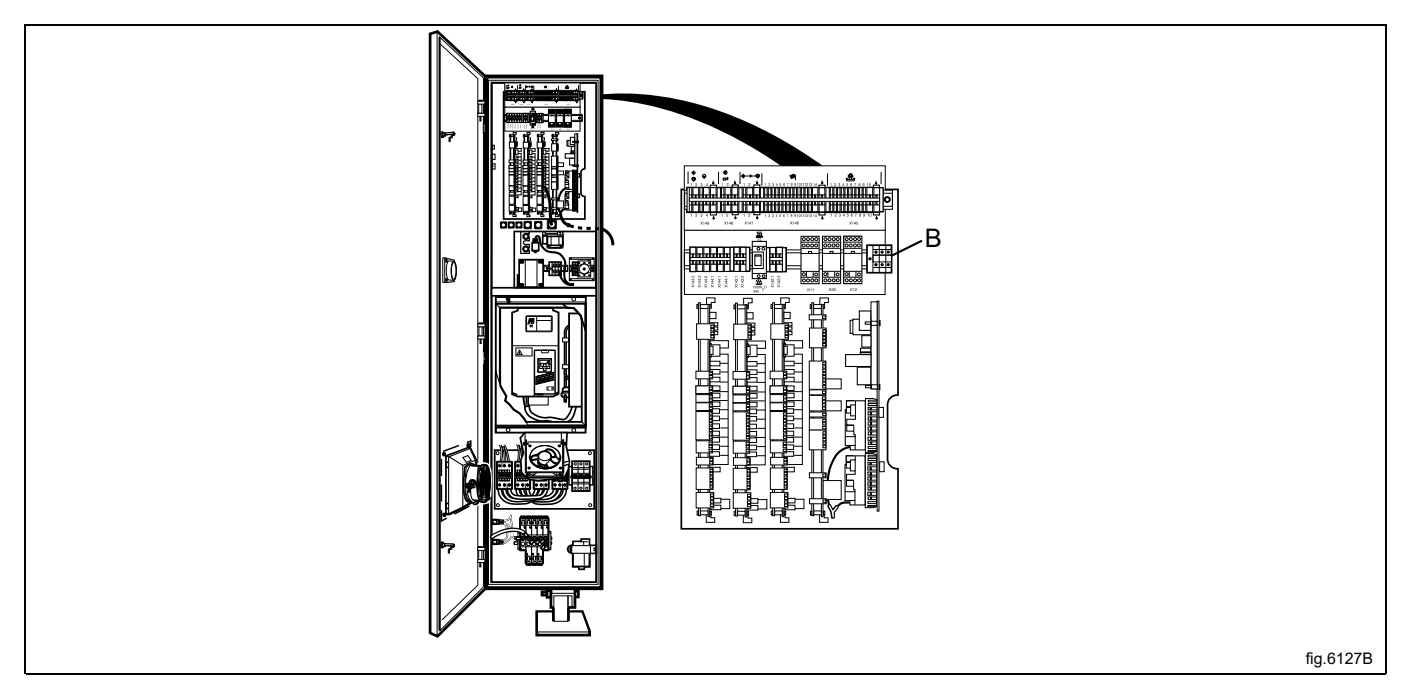

Man kan let kontrollere, om maskinen allerede har DMIS installeret ved at finde terminal (B). Hvis terminal (B) er tilsluttet, er DMIS installeret.

Hvis maskinen allerede har DMIS installeret, udskiftes ledningerne til terminal (B) med de nye. Skær den 3-polede X10 forbindelse, og træk de tre ledningers kappe ca. 6 mm (1/4 inch) af. Forbind ledningerne til terminal (B), der følger med DMIS-sættet.

## <span id="page-20-0"></span>**7 Programmering**

## <span id="page-20-1"></span>**7.1 Betjeningspanel**

Knapperne på betjeningspanelet anvendes til at rulle rundt på menutræet.

For at aktivere en menu og lagre en indstilling trykkes der på Enter.

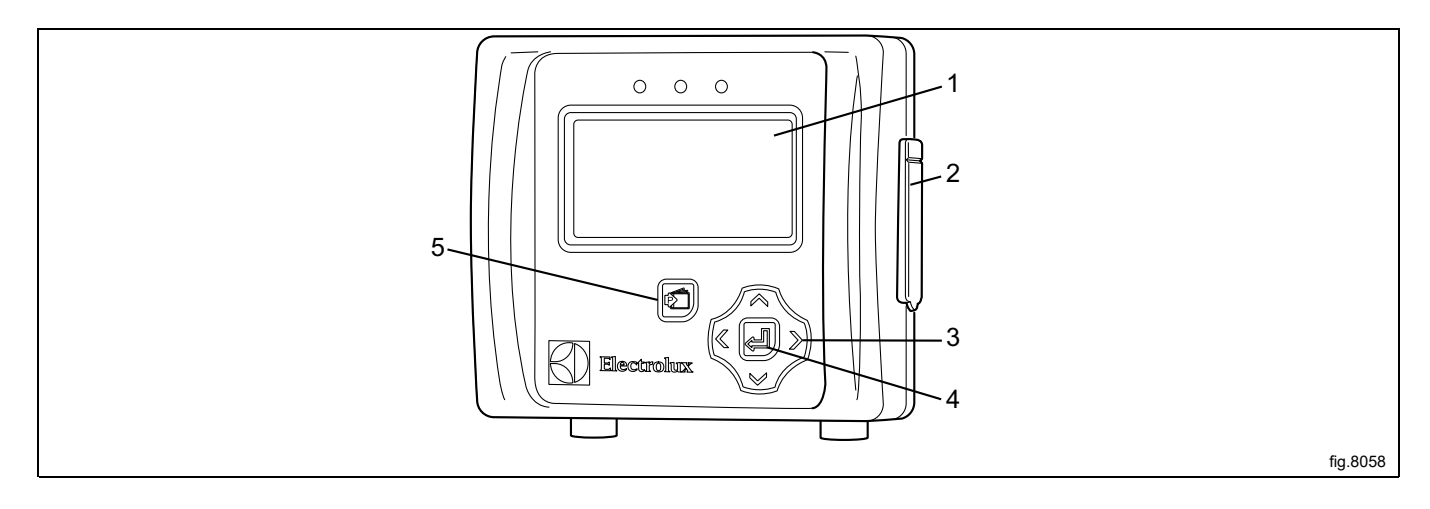

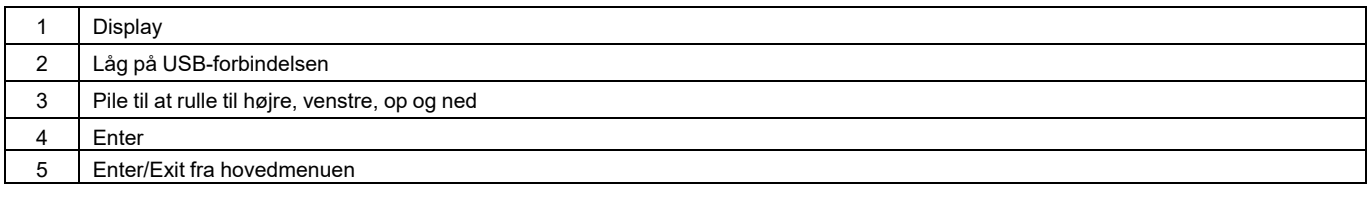

## <span id="page-21-0"></span>**7.2 Sprogindstillinger**

EDS-styreenheden er fabriksindstillet med sprogene engelsk og spansk. Andre sprog kan downloades fra ELS-websiden direkte til et USB-stik (16 GB eller derunder).

Hvis der ændres fra et af de forudindstillede sprog, skal USB-stikket med sprog tilsluttes, **før**der sættes strøm på EDS-styreenheden.

Indsæt USB-stikket med sprog. Sæt strøm på EDS-styreenheden, vælg sprog, og tryk på Enter for at gemme.

## <span id="page-21-1"></span>**7.3 Indstillinger af tid og dato**

Når sproget er indstillet, vises menuen "Dato og tid" automatisk på displayet.

Indstil dato og tid, og tryk på Enter for at gemme.

Datoen indstilles som ÅÅÅÅ-MM-DD.

Tiden indstilles som TT:MM.

## <span id="page-21-2"></span>**7.4 Spædning af produkterne**

Gå ind i menuen MAIN MENU, og aktiver menuen INSTALLER MENU.

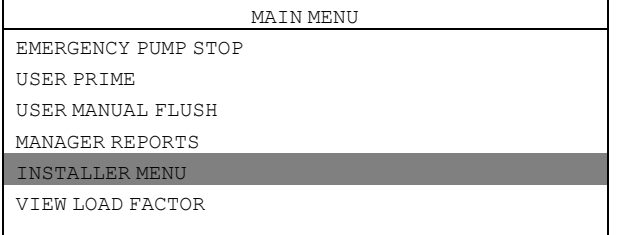

Der skal bruges en adgangskode for at fortsætte. Standardadgangskoden er 01234.

Når adgangskoden er indstillet, kommer man til menuen INSTALLER MENU. Aktiver menuen INSTALLER SERVICE.

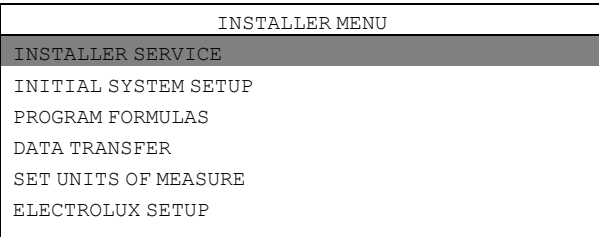

Aktiver menuen SERVICE PRODUCTS.

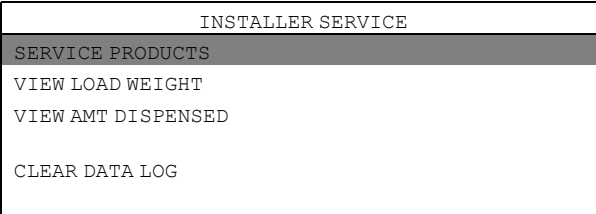

Aktiver menuen PRIME.

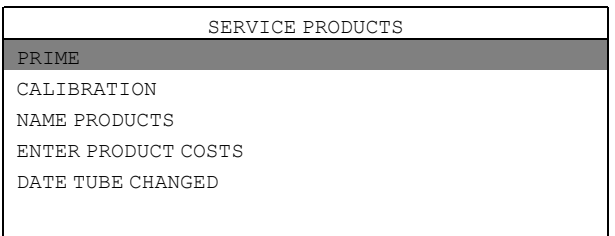

Vælg produkt fra listen, og tryk på Enter for at starte og stoppe vandflowet. Slangen bliver fyldt op til Venturiindløbet.

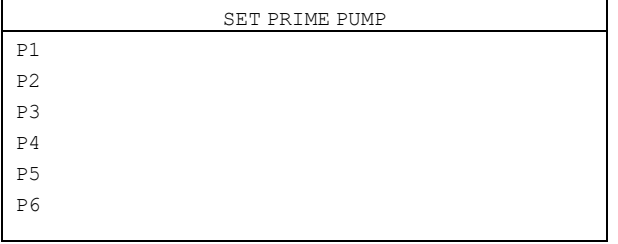

### <span id="page-22-0"></span>**7.5 Kalibrering af produkterne**

Sørg for, at Venturienheden er blevet spædet op før kalibreringen.

Gå ind i menuen MAIN MENU, og aktiver menuen INSTALLER MENU.

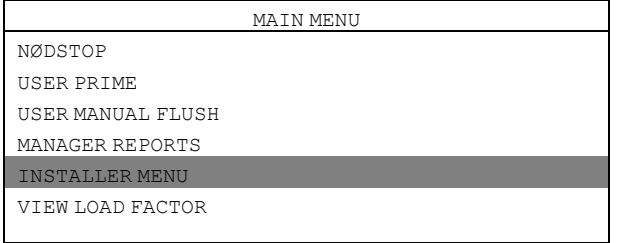

Der skal bruges en adgangskode for at fortsætte.

Standardadgangskoden er 01234.

Når adgangskoden er indstillet, kommer man til menuen INSTALLER MENU.

Aktiver menuen INSTALLER SERVICE.

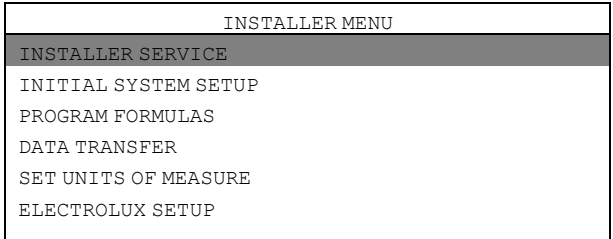

Aktiver menuen SERVICE PRODUCTS.

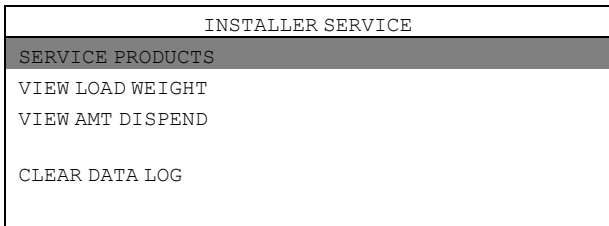

Aktiver menuen PUMP CALIBRATION.

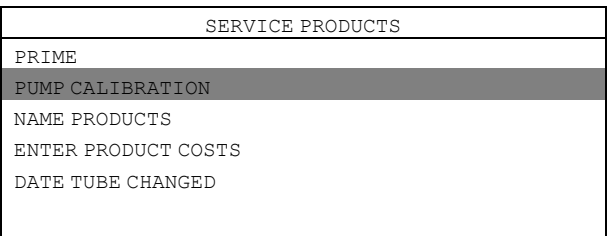

Aktiver menuen CALIBRATE VOLUME.

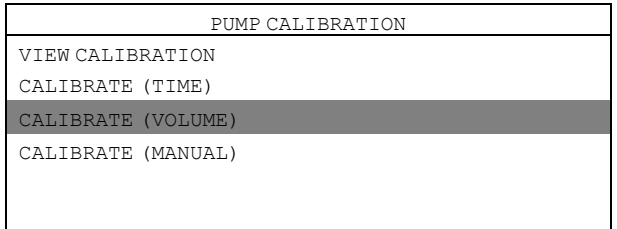

Fyld en beholder med ml-markeringer (minimumvolumen 300 ml) med produktet, der skal kalibreres, og anbring slangen fra Venturienheden, der skal kalibreres, i beholderen.

Vælg produktet fra listen, og tryk på Enter for at starte.

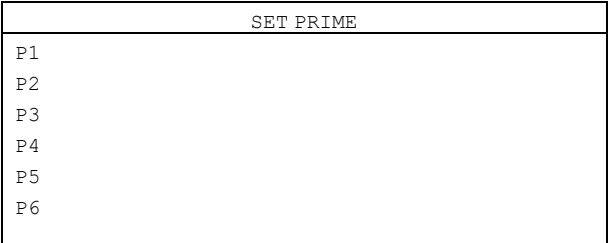

Tryk på Enter for at stoppe, når der er trukket 250 ml op fra beholderen.

Gentag kalibreringen for alle pumperne.

Menuen CALIBRATE MANUAL giver mulighed for, at en kendt mængde i ml pr. minut flyder ind.

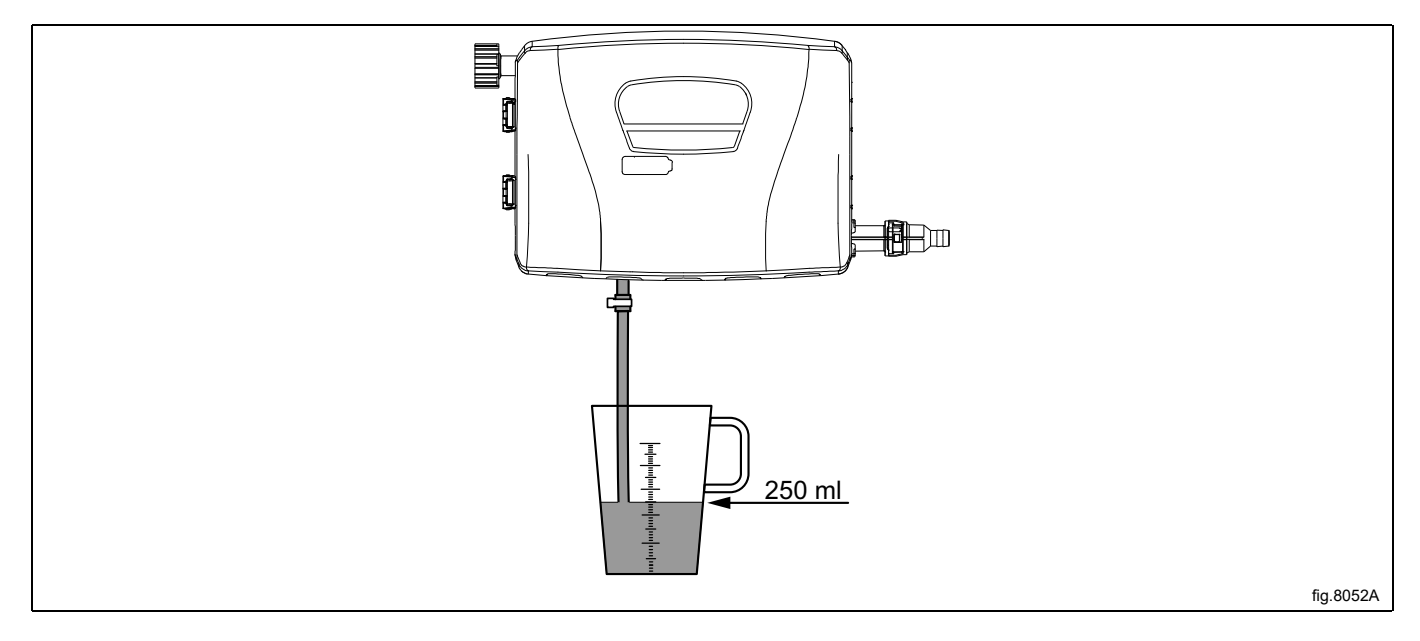

#### **Bemærk:**

Hvis Venturienheden ikke er kalibreret, vil den ikke levere produkt, selv om der er programmeret en mængde.

### <span id="page-24-0"></span>**7.6 Grundlæggende indstillinger i EDS-styreenheden**

For at EDS-systemet kan fungere skal der foretages følgende grundlæggende indstillinger i EDS-styreenheden. Gå ind i menuen MAIN MENU, og aktiver menuen INSTALLER MENU.

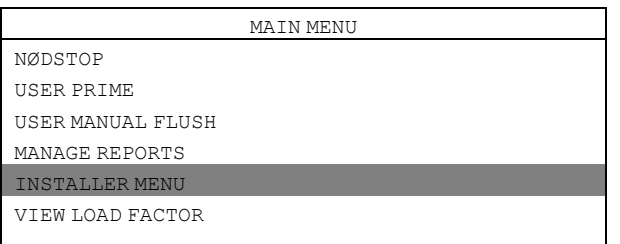

Der skal bruges en adgangskode for at fortsætte.

Standardadgangskoden er 01234.

Når adgangskoden er indstillet, kommer man til menuen INSTALLER MENU.

Aktiver menuen SET UNITS OF MEASURE, og vælg enhed.

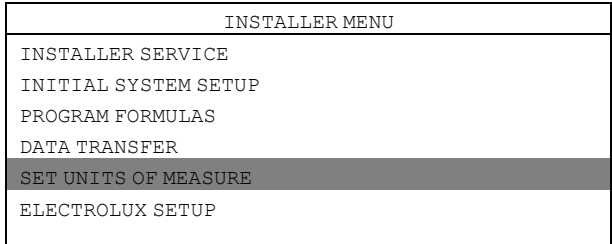

#### Aktiver menuen ELECTROLUX SETUP.

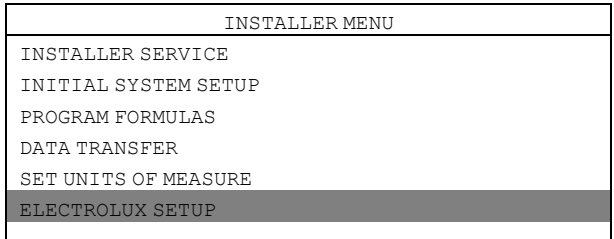

I menuen ELECTROLUX SETUP fås følgende undermenuer.

Aktiver enhver af menuerne for at se eller ændre parametrene.

- ELECTROLUX MACHINE
- ELECTROLUX ADDRESS
- MACHINE WEIGHT
- DUAL CONTROLLER

#### **ELECTROLUX MACHINE**

Aktiver menuen ELECTROLUX MACHINE, og indstil det korrekte kontrolsystem.

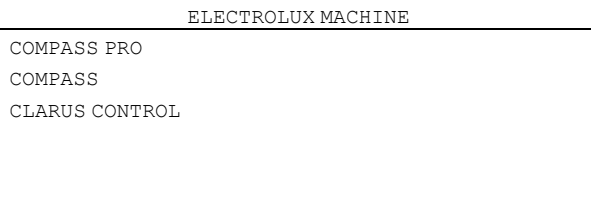

#### **ELECTROLUX ADDRESS**

På en Compass Control/Compass Pro maskine er EDS-styreenhedens adresse forudindstillet til 000. På en Clarus Control maskine er EDS-styreenhedens adresse forudindstillet til 001.

Sørg for, at vaskemaskinens adresse også er indstillet til 0, eller skift EDS-styreenhedens adresse, så den passer til adressen på vaskemaskinen.

Aktiver menuen ELECTROLUX ADDRESS, og indstil adressen.

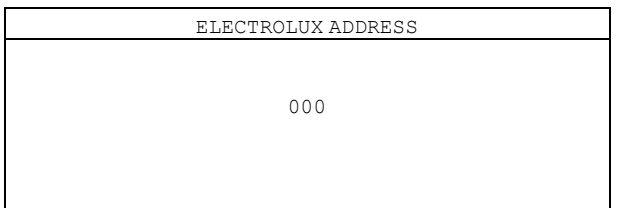

#### **Bemærk:**

**Kommunikationen mellem vaskemaskinen og EDS-styreenheden fungerer ikke, hvis adresserne ikke er ens.**

Kommunikationen kontrolleres via tilstedeværelsen af en asterisk (\*) i højre hjørne forneden på displayet.

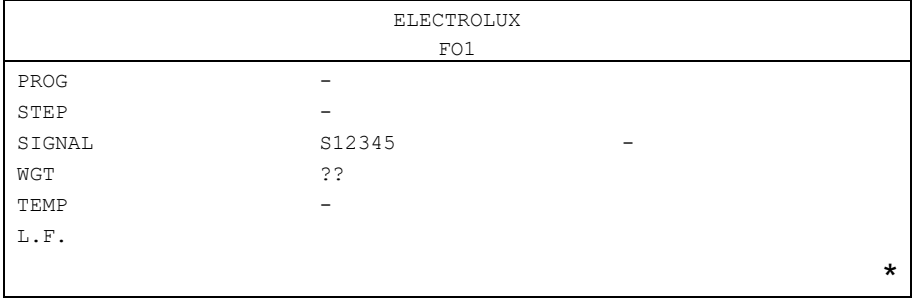

#### **MACHINE WEIGHT**

Aktiver menuen MACHINE WEIGHT, og indstil vægtkapaciteten for vaskemaskinen. Vægtkapaciteten ses på mærkaten bag på maskinen.

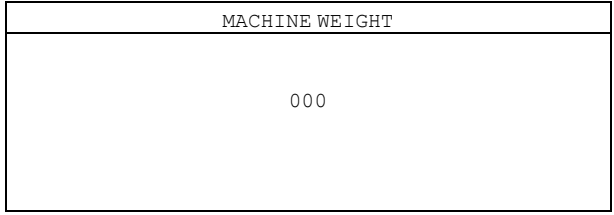

#### **DUAL CONTROLLER**

Denne menu er kun gyldig, hvis der er to EDS-styreenheder og to pumpeholdere sluttet til en maskine.

Aktiver menuen DUAL CONTROLLER.

Vælg styreenhed 1 eller 2, eller sæt funktionen på off.

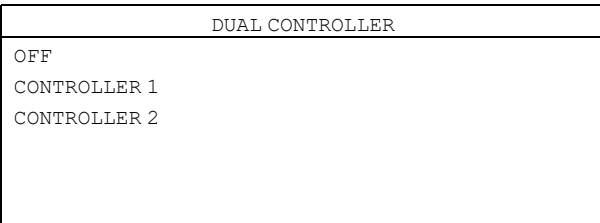

#### **Skift adresse på vaskemaskinen**

Hvis der er behov for at ændre vaskemaskinens adresse, gøres følgende:

- Aktiver maskinens servicefunktion.
- Aktiver menuen KONFIGURERING.

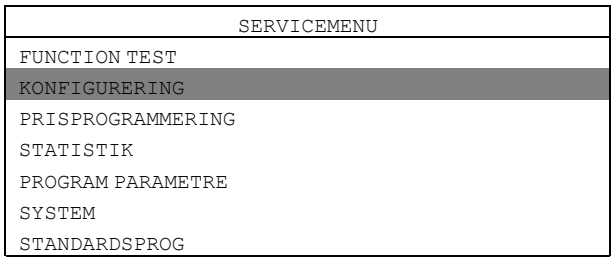

• Aktiver menuen MASKIN ADRESSE, og indstil maskinens adresse.

#### <span id="page-26-0"></span>**7.7 Indstilling af automatens interface**

EDS-styreenheden kan indstilles til at styre peristaltiske pumper eller Venturi leveringssystemer.

Gå ind i menuen MAIN MENU, og aktiver menuen INSTALLER MENU.

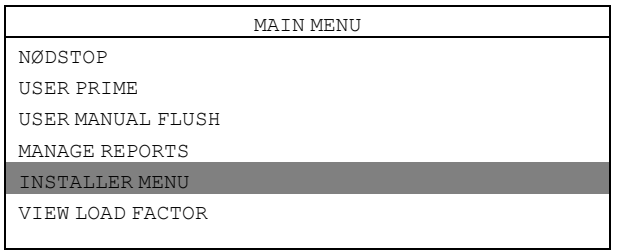

Der skal bruges en adgangskode for at fortsætte. Standardadgangskoden er 01234.

Når adgangskoden er indstillet, kommer man til menuen INSTALLER MENU. Aktiver menuen SET UNITS OF MEASURE, og vælg enhed.

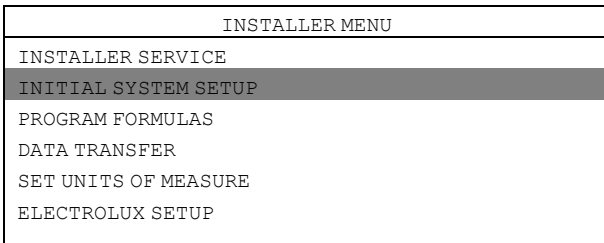

#### Aktiver menuen SET DISPENSER INTERFACE.

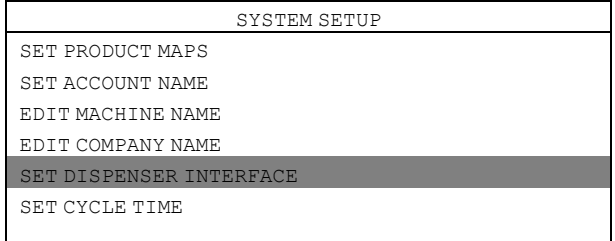

I menuen SET DISPENSER INTERFACE indstilles 4–EDUCTOR FLUSH P.I. eller 6–EDUCTOR FLUSH P.I..

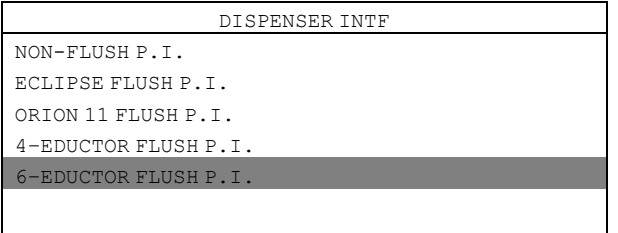

#### <span id="page-27-0"></span>**7.8 Opsætning af doseringsformel**

I menuen PROGRAM FORMULA er det muligt at oprette, redigere og gemme doseringsformler.

- Der kan oprettes op til 50 doseringsformler i EDS-styreenheden.
- Hver doseringsformel kan tildeles til alle seks af Electrolux multivaskeprogrammer i maskinen.
- Hvis EDS-styreenheden anvendes korrekt, kan den anvendes til op til 300 Electrolux vaskeprogrammer.

#### **Påkrævet software**

Programmeringen og opsætningen foretages med funktionen **Laundry Program Manager** eller **Formula Editor Program**.

- Til funktionen Laundry Program Manager leveres softwaren som 2 sæt. Et sæt er til Compass Pro og Compass Control, og et sæt er til Clarus Control. Anvisningerne på programmering med Laundry Program Manager findes i sættet.
- Til Formula Editor Program downloades softwaren til en Windowsbaseret PC fra producentes webside. Når formlen er klar, gemmes den i en .SUP-fil, som loades i EDS-styreenheden via et USB-stik. Download Formula Editor Program: http://hydrosystemseurope.com/support/downloads/

#### **Upload doseringsformler til EDS-styreenheden**

Gå ind i menuen MAIN MENU, og aktiver menuen INSTALLER MENU.

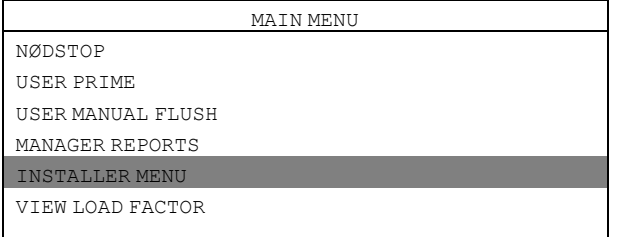

Der skal bruges en adgangskode for at fortsætte.

Standardadgangskoden er 01234.

Når adgangskoden er indstillet, kommer man til menuen INSTALLER MENU.

Aktiver menuen DATA TRANSFER.

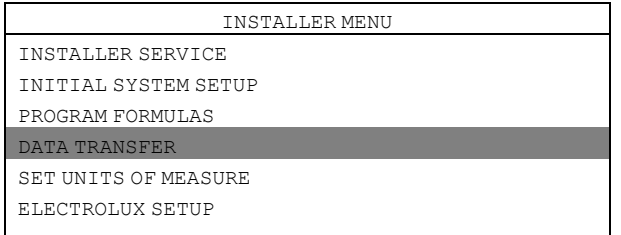

Indsæt USB-stikket med de downloadede doseringsformler i EDS-styreenheden.

Aktiver menuen READ SETUP.

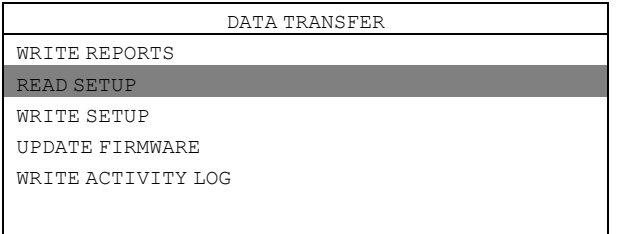

Aktiver opsætningsfilen fra listen. Før der uploades, vil der komme en advarselsmeddelelse på displayet. Tryk på Enter for at uploade den valgte opsætningsfil.

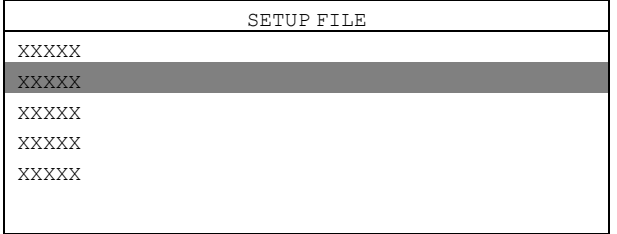

#### **Download doseringsformlerne fra EDS-styreenheden til et USB-stik**

Gå ind i menuen MAIN MENU, og aktiver menuen INSTALLER MENU.

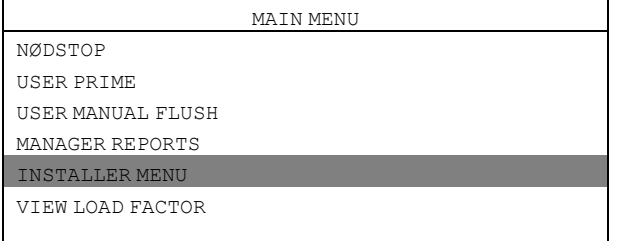

Der skal bruges en adgangskode for at fortsætte.

Standardadgangskoden er 01234.

Når adgangskoden er indstillet, kommer man til menuen INSTALLER MENU.

Aktiver menuen DATA TRANSFER.

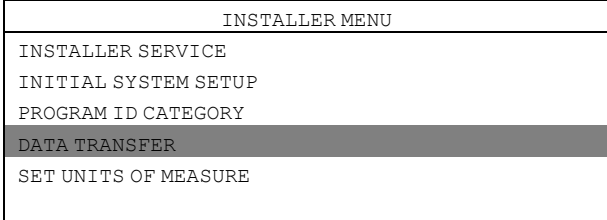

Indsæt USB-stikket i EDS-styreenheden. Aktiver menuen WRITE SETUP.

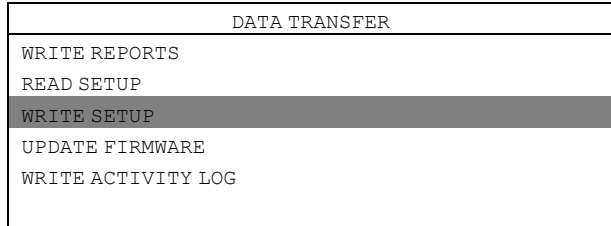

Brug tastaturet, og skriv et filnavn til filen.

Før der downloades, vil der komme en advarselsmeddelelse på displayet. Tryk på Enter for at downloade den valgte opsætningsfil til USB-stikket.

USB-stikket kan nu anvendes til at uploade doseringsformlerne til flere maskiner.

### <span id="page-29-0"></span>**7.9 Download rapporter til et USB-stik**

Gå ind i menuen MAIN MENU, og aktiver menuen INSTALLER MENU.

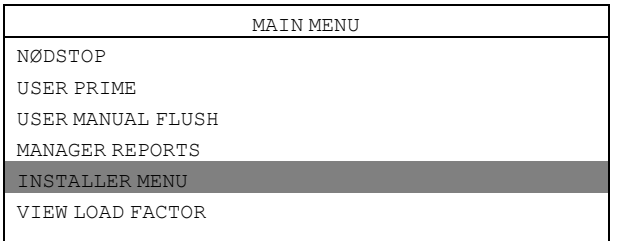

Der skal bruges en adgangskode for at fortsætte.

#### Standardadgangskoden er 01234.

Når adgangskoden er indstillet, kommer man til menuen INSTALLER MENU.

Aktiver menuen DATA TRANSFER.

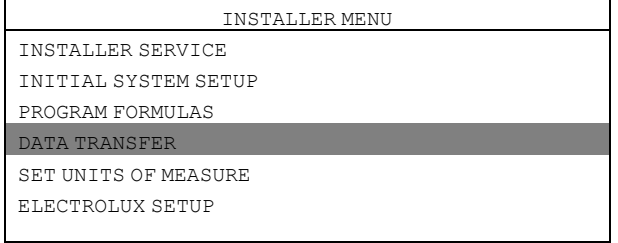

## Indsæt USB-stikket i EDS-styreenheden.

Aktiver menuen WRITE REPORTS.

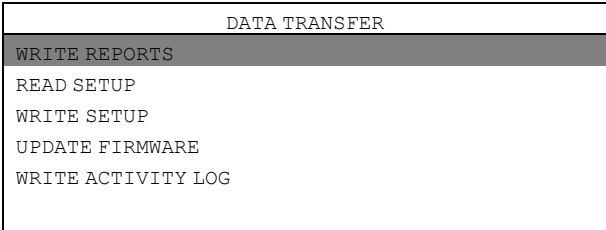

Indstil den aktuelle dato for rapporten, og tryk på Enter. Brug tastaturet, og skriv et navn for rapporten, og tryk på Enter for at gemme den på USB-stikket.

#### **Nulstil dataloggen**

Gå ind i menuen MAIN MENU, og aktiver menuen INSTALLER MENU.

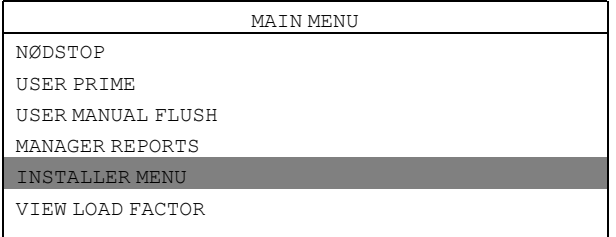

Der skal bruges en adgangskode for at fortsætte.

Standardadgangskoden er 01234.

Når adgangskoden er indstillet, kommer man til menuen INSTALLER MENU.

Aktiver menuen INSTALLER SERVICE.

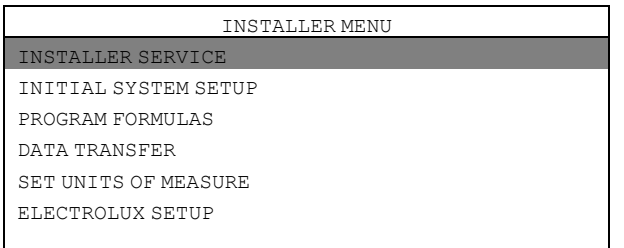

#### Aktiver menuen CLEAR DATA LOG.

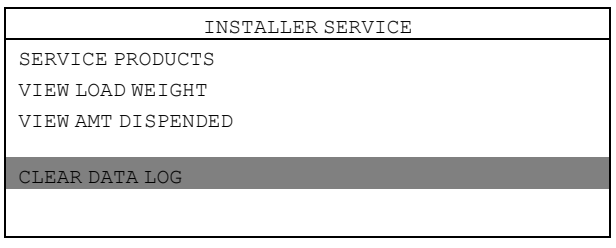

Før nulstillingen af dataloggen, vil der komme en advarselsmeddelelse på displayet. Tryk på Enter. Indstil den aktuelle dato, og tryk på Enter for at nulstille dataloggen.

#### **Bemærk:**

**Nulstillingen af dataloggen har ingen indflydelse på de primære programindstillinger.**

### <span id="page-30-0"></span>**7.10 Tildeling af Electrolux vaskeprogrammer**

Gå ind i menuen MAIN MENU, og aktiver menuen INSTALLER MENU.

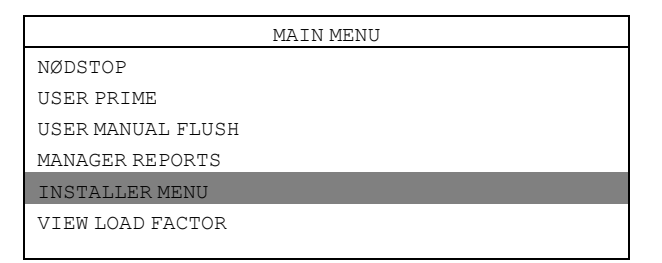

Der skal bruges en adgangskode for at fortsætte.

Standardadgangskoden er 01234.

Når adgangskoden er indstillet, kommer man til menuen INSTALLER MENU.

Aktiver menuen PROGRAMPARAMETRE.

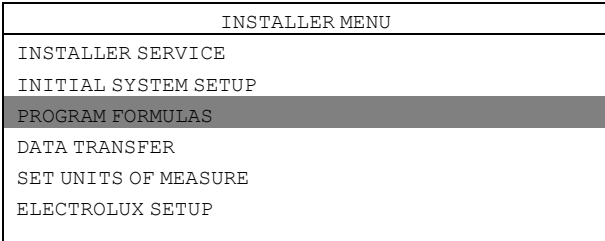

Vælg formel fra listen, og tryk på Enter.

Eksemplet herunder viser F01 HYDRO ECO.

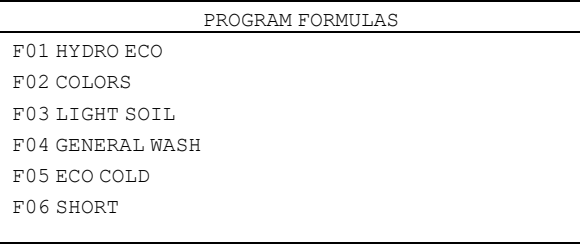

Aktiver menuen PROGRAM SELECT.

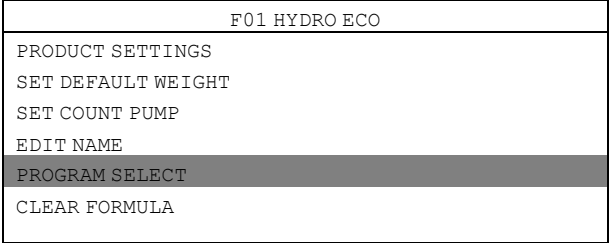

Vælg formel fra listen, og tryk på Enter. Eksemplet herunder viser E1.

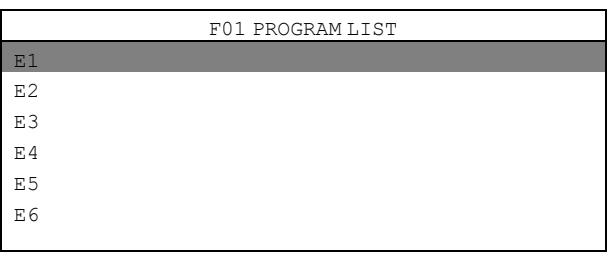

Tildel den valgte doseringsformel til maskinens Electrolux vaskeprogram. Denne formel kan tildeles til 6 forskellige Electrolux vaskeprogrammer.

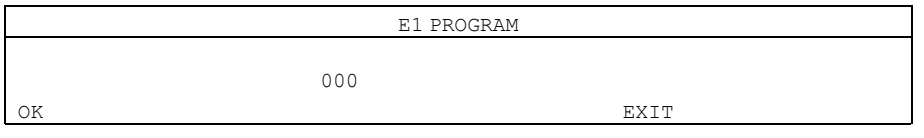

## <span id="page-31-0"></span>**7.11 Valg af driftsfunktion**

Der er to forskellige driftsfunktioner, Standardplan og Europlan.

#### **Standardplan**

I funktionen standardplan er der 5 tilgængelige signaler/programmer for vaskemaskinen. Hvert signal kan frive op til 3 pumper, og hver pumpe kan levere op til 3 forskellige mængder, A, B og C. hvert produkt kan tildeles til mere end et vaskemaskinesignal.

Første gang et produkt modtager et signal, vil det levere "A-mængden". Anden gang et produkt modtager et signal, vil det levere "B-mængden". Tredje og efterfølgende gange vil det levere "C-mængden".

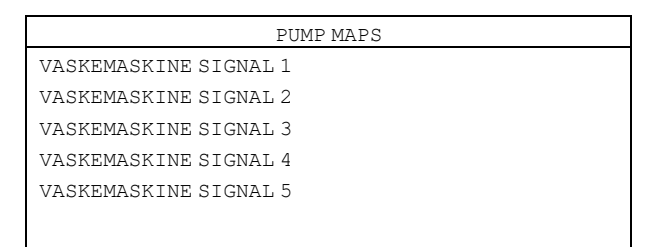

#### **Europlan**

Europlan vil kun blive anvendt på maskiner med lynvalgsknapper, eller når der anvendes hurtig fremføring. I Europlan er der 6 tilgængelige signaler/programmer for vaskemaskinen:

- Forvask
- Hovedvask
- Sidste skyl
- Spare 1
- Spare 2
- Spare 3

Hvert signal/program kan drive op til 3 pumper.

Pumper tildelt til Forvask leverer udelukkende "A-mængde". Pumper tildelt til Hovedvask leverer udelukkende "Bmængde". Pumper tildelt til Sidste skyl, Spare 1, Spare 2 og Spare 3 leverer udelukkende "C-mængde".

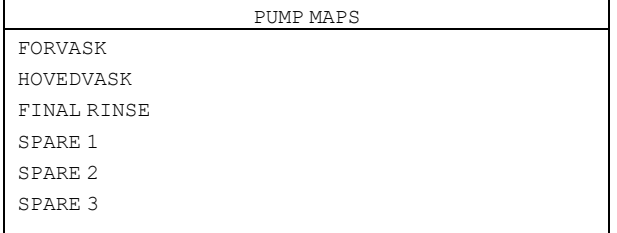

#### Følg anvisningerne for at vælge funktion:

Gå ind i menuen MAIN MENU, og aktiver menuen INSTALLER MENU.

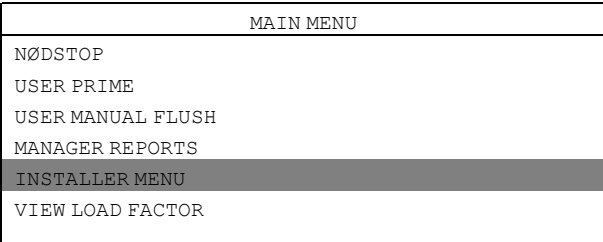

Der skal bruges en adgangskode for at fortsætte.

Standardadgangskoden er 01234.

Når adgangskoden er indstillet, kommer man til menuen INSTALLER MENU.

Aktiver menuen INITIAL SYSTEM SETUP.

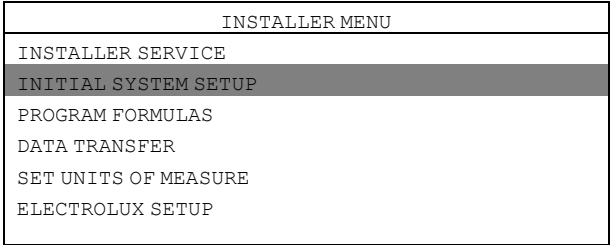

Aktiver menuen SET PRODUCT MAPS.

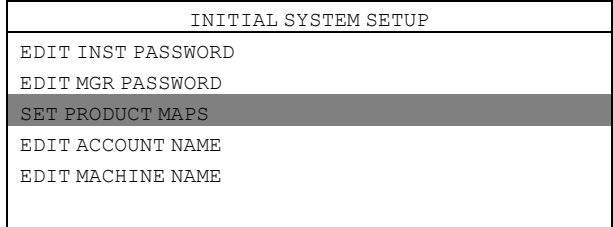

#### Vælg driftsfunktion, og tryk på Enter.

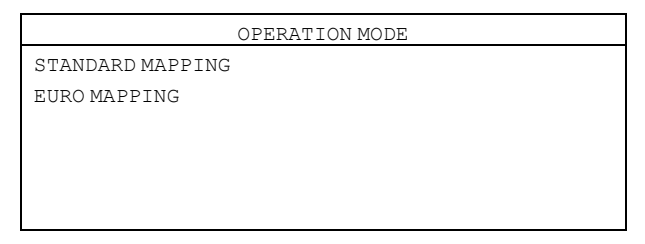

## <span id="page-33-0"></span>**7.12 Funktionen dobbelt styreenhed — Lagoon advanced skåneprogrammer**

Der skal opsættes en doseringsformel for hver EDS-styreenhed. Opsætningen foregår i formelredigeringsprogrammet eller i EDS-styreenheden.

### <span id="page-34-0"></span>**7.12.1 Opsætning i formelredigeringsprogrammet**

I formelredigeringsprogrammet vælges menuen CONTROL SETUP, og begge EDS-styreenheder programmeres på normal vis. I boksen DUAL CONTROLLER vælges CONTROLLER 1 for den første EDS-styreenhed og CONTROL-LER 2 for den anden EDS-styreenhed.

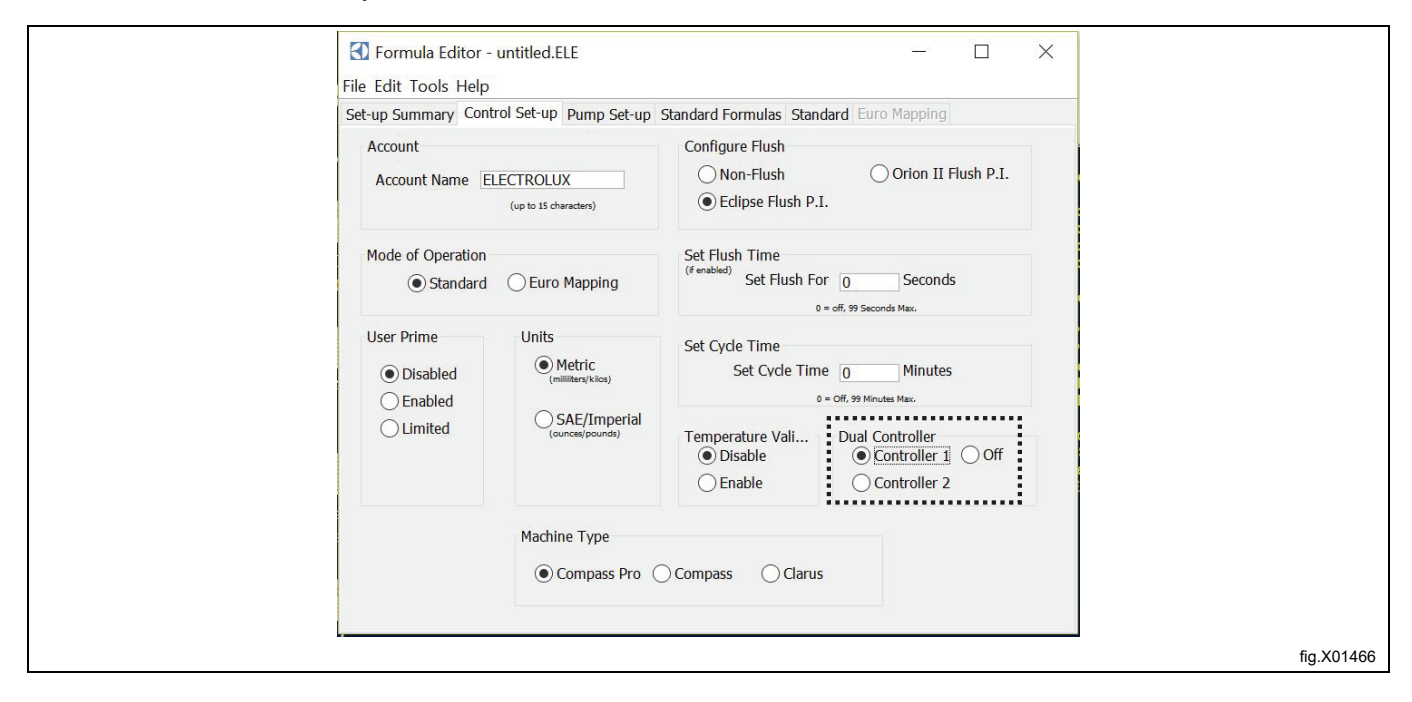

#### **Bemærk:**

**I formelredigeringsprogrammet vil pumperne i begge doseringsformelfiler være nummereret 1–6, uanset om der vælges CONTROLLER 1 eller 2.**

Vælg menuen STANDARD FORMULAS, og indtast de mængder, der ønskes leveret for hver doseringsformel for hver EDS-styreenhed.

Hvis der for eksempel er 12 vaskeprogrammer, og det ønskes at anvende den første EDS-styreenhed til programmerne 1–6 og den anden EDS-styreenhed til programmerne 7–12, skal man indtaste produktmængderne for doseringsformlerne 1–6 i styreenhed 1 og lade doseringsformlerne 7–12 stå tomme. Derefter indtastes produktmængderne for doseringsformlerne 7–12 i styreenhed 2, og doseringsformlerne 1–6 står tomme.

Alle 12 doseringsformler i begge EDS-styreenheder skal tildeles til de tilsvarende vaskeprogrammer i maskinen. Det betyder, at doseringsformel 1 i styreenhederne 1 og 2 skal tildeles det samme vaskeprogram i maskinen (normalt program 1), og doseringsformel 2 i styreenhederne 1 og 2 skal tildeles det samme vaskeprogram i maskinen (normal program 2) og så videre, indtil alle doseringsformlerne er tildelt vaskeprogrammerne i maskinen.

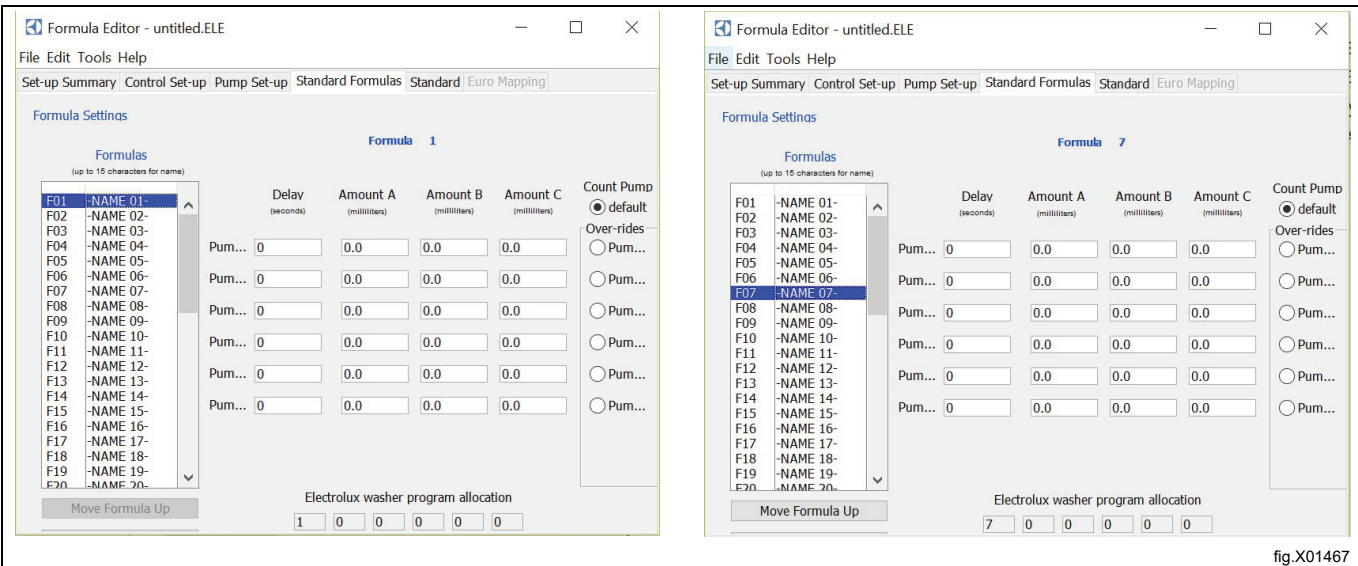

## <span id="page-35-0"></span>**7.12.2 Opsætning i EDS-styreenheden**

Gå ind i menuen MAIN MENU, og aktiver menuen INSTALLER MENU.

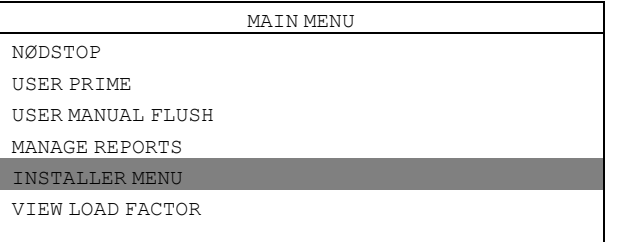

Der skal bruges en adgangskode for at fortsætte. Standardadgangskoden er 01234.

Når adgangskoden er indstillet, kommer man til menuen INSTALLER MENU. Aktiver menuen SET UNITS OF MEASURE, og vælg enhed.

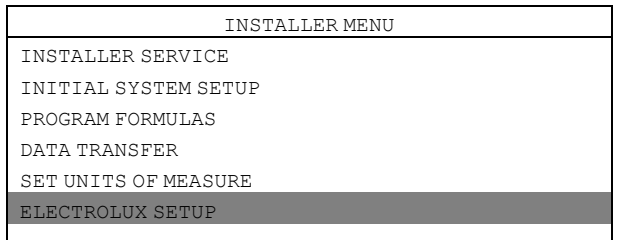

Aktiver menuen DUAL CONTROLLER.

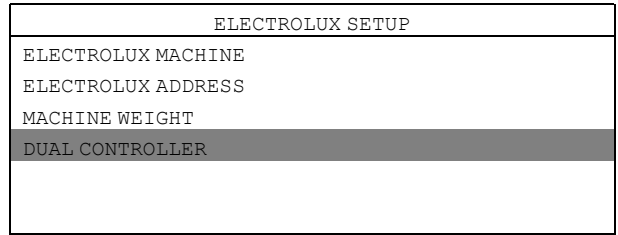

Vælg CONTROLLER 1 eller CONTROLLER 2.

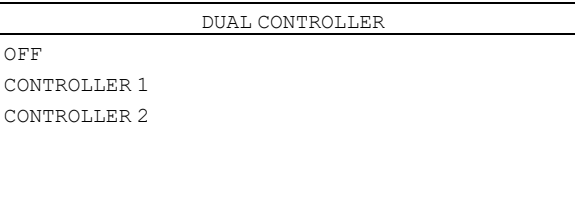

Hvis der vælges CONTROLLER 1 på enhver EDS-styreenhed, vil pumperne blive nummereret 1–6.

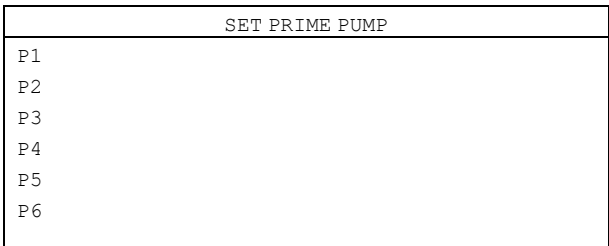

Hvis der vælges CONTROLLER 2 på enhver EDS-styreenhed, vil pumperne blive nummereret 7–12.

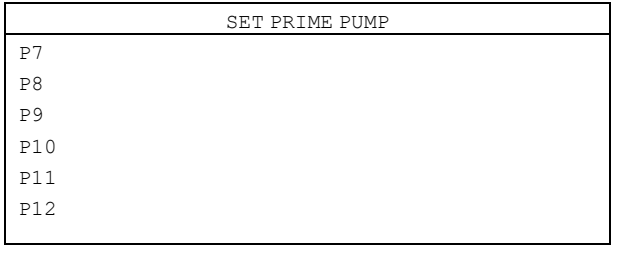

#### <span id="page-36-0"></span>**7.13 Temperaturvalidering**

EDS-styreenheden kan anvendes til at registrere tidspunktet, hvor en maskine er ved eller over en specifik temperatur. Denne oplysning kan anvendes til at vise termisk desinfektion af en vaskefyldning.

Denne oplysning kan anvendes til at vise termisk desinfektion af en vaskefyldning.

Denne temperaturvalidering kan aktiveres sammen med enten EDS-pumpeholderforbindelsen eller den anden separate PNC for det selvstændige effektforsyningssæt. For lettere anvendelse kan indstillingen af denne temperaturvalidering kun foretages i EDS-styreenheden, den fås ikke i formelredigeringsprogrammet.

Gå ind i menuen MAIN MENU, og aktiver menuen INSTALLER MENU.

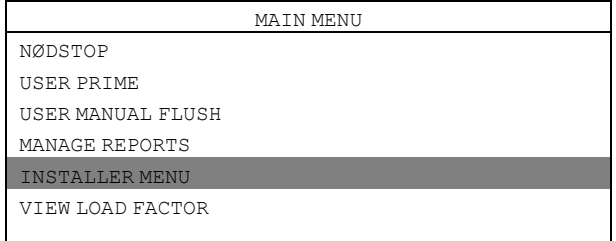

Der skal bruges en adgangskode for at fortsætte.

Standardadgangskoden er 01234.

Når adgangskoden er indstillet, kommer man til menuen INSTALLER MENU.

Aktiver menuen INITIAL SYSTEM SETUP.

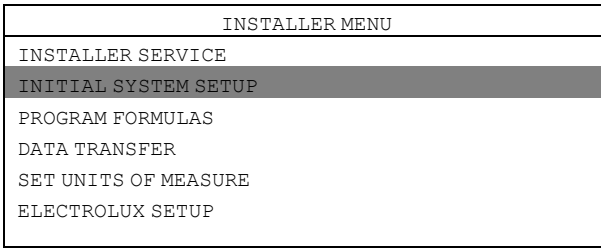

#### Aktiver menuen TEMP VALIDATION.

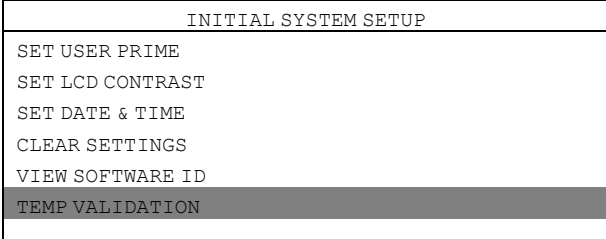

I menuen TEMP VALIDATION fås følgende menuer.

- DISABLE
- ENABLE
- CUSTOM RANGES

### **DEAKTIVER**

DISABLE er standardindstillingen, og den anvendes til at afbryde temperaturvalideringen.

#### **AKTIVER**

ENABLE aktiverer temperaturvalideringen.

#### **TILPASSEDE OMRÅDER**

Bemærk, at TEMP VALIDATION skal aktiveres, før aktiveringen af CUSTOM RANGES.

Aktiver CUSTOM RANGES for at opsætte fire tilpassede temperaturer og tidsperioder.

Temperaturen indstilles fra 50℃ til 100℃.

Tiden indstilles fra 1 minut op til 60 minutter.

Figuren viser standardindstillingerne.

Aktiver den række, der skal ændres. I eksemplet herunder er række 2 aktiveret.

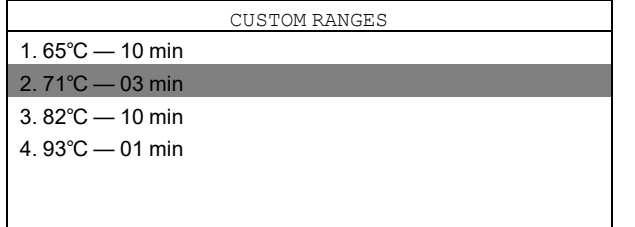

I den første menu redigeres temperaturen. Tryk på Enter for at gemme. Man går automatisk videre til den anden menu.

I den anden menu redigeres tiden. Tryk på Enter for at gemme.

#### **Regler for temperaturvalidering**

- Når der indstilles tilpassede områder, skal temperaturerne indstilles i stigende rækkefølge. Den laveste temperatur på temperatur 1, op tilden højeste temperatur på temperatur 4.
- Hver temperatur skal være forskellig. Man kan ikke indstille en temperatur mere end en gang med forskellige tider.
- Man kan dog have forskellige temperaturer med samme tid.

## <span id="page-37-0"></span>**8 Testkørsel**

Foretag testkørsel af systemet, når installationen er færdig.

Vælg et vaskeprogram, start vaskemaskinen, og observer en testfyldning for at sikre, at alle produkter kun leveres, når de forventes at blive leveret.

## <span id="page-37-1"></span>**9 Tekniske specifikationer**

Produkterne leveres et ad gangen (pumperne står i kø, når mere end en trigges på samme tid).

- Maksimum produktmængde = 99,9 ml pr. kg
- Maksimum produktudskydelsestid = 999 sek.
- Maksimum udskylningstid = 99 sek.
- Maksimum pumpespædningstid = 5 min.
- Fyldningstællerpumpe = Det højeste produktnummer i hvert vaskeprogram med en programmeret mængde, der ikke er nul
- Maksimum J1 kabellængde = 22,8 m
- Maksimum driftstemperatur = 49℃
- Denne enhed er i overensstemmelse med følgende direktiver:
- 2006/95/EF Lavspændingsdirektivet (LVD)
- 2004/108/EF Elektromagnetisk kompatibilitet (EMC)

## <span id="page-38-0"></span>**10Fejlfinding og service**

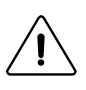

Fejlfinding må kun udføres af faguddannet servicepersonale. Frakobl effekt og vand, før der udføres nogen form for vedligeholdelse eller rengøring af enhederne. Foretag ingen justering/bearbejdning af dele, der ikke er anført i denne fejlfindingsguide uden anvisninger fra Electrolux servicepersonale. Hvis forsyningsledningen er beskadiget, skal den udskiftes, den må IKKE repareres.

#### **Intet produkt ved signal**

Når der sker fejlfinding ved intet produkt ved signal:

- Bekræft, at kalibrering er foregået korrekt.
- Bekræft, at doseringsformelmængder er korrekt programmeret i EDS-styreenheden.
- Bekræft, at produktet er tildelt til et signal.

#### **J1 og RS232 kabel**

Sørg for, at alle kabler er rene og uden korrosion.

Sørg for, at der hverken er snit eller bukninger, der kan indikere ødelagte ledninger.

Foretag altid udskiftning, ALDRIG reparation, af beskadigede kabler.

#### **Fejlfinding**

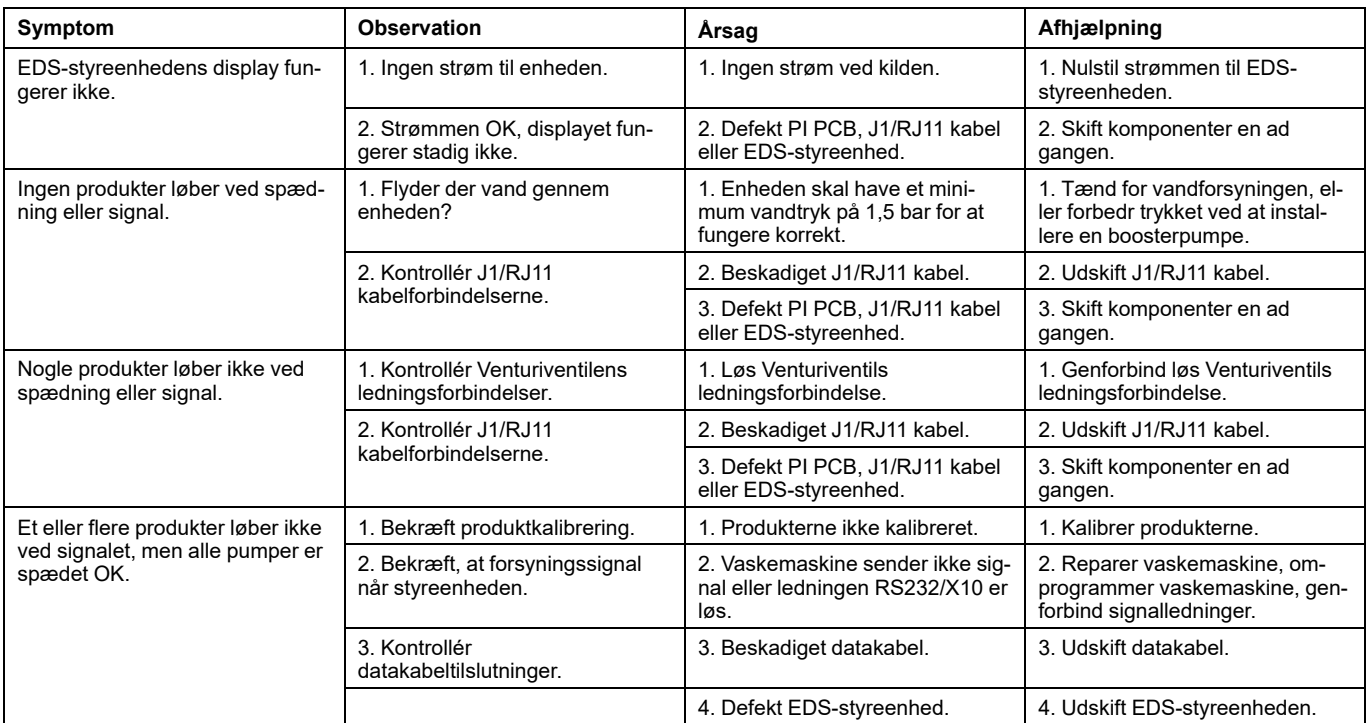

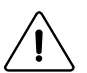

## <span id="page-39-0"></span>**11 Oplysninger om bortskaffelse**

## <span id="page-39-1"></span>**11.1 Bortskaffelse af apparatet når det er udtjent**

Før maskinen bortskaffes, anbefales det, at man nøje undersøger dens fysiske tilstand, og vurderer om der er dele af strukturen, der eventuelt ville blive udsat for brud under skrotningen.

Maskinens dele skal bortskaffes på forskellig vis i henhold til deres forskellige beskaffenhed (f.eks.: metaller, olier, fedtstoffer, plast, gummi osv.).

Den nationale lovgivning varierer fra land til land, og man bør derfor sørge for at overholde de anvisninger, der er givet af lovgivningen og myndighederne i det land, hvor apparatet bortskaffes.

Generelt skal apparatet indleveres til et specielt indsamlingssted for genindvinding/skrotning.

Afmonter apparatet, og sorter komponenterne i henhold til det materiale, de er fremstillet af. Vær opmærksom på, at kompressoren indeholder smøreolie og kølemiddel, der kan indsamles og genbruges. Vær endvidere opmærksom på, at apparatets og varmepumpens komponenter er specialaffald, der kan høre ind under bymæssigt affald.

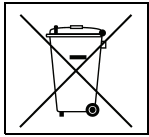

Symbolet på produktet angiver, at produktet ikke må bortskaffes sammen med husholdningsaffaldet, men skal skrottes korrekt for at hjælpe med til at forhindre potentielle, negative konsekvenser for miljøet og folkesundheden. For yderligere oplysninger om genbrug af dette produkt bedes man kontakte sælgeren eller forhandleren af produktet, kundeservice eller det lokale renovationsselskab.

#### **Bemærk:**

**I forbindelse med skrotning af maskinen skal alle mærkninger, denne håndbog samt al anden dokumentation vedrørende apparatet destrueres.**

### <span id="page-39-2"></span>**11.2 Bortskaffelse af emballage**

Bortskaffelse af emballagen skal ske i overensstemmelse med gældende, national lovgivning. Alle de anvendte emballagematerialer er miljøvenlige.

De kan opbevares sikkert, genbruges eller forbrændt i et egnet affaldsforbrændingsanlæg. Genbrugsplast er mærket som følgende eksempler.

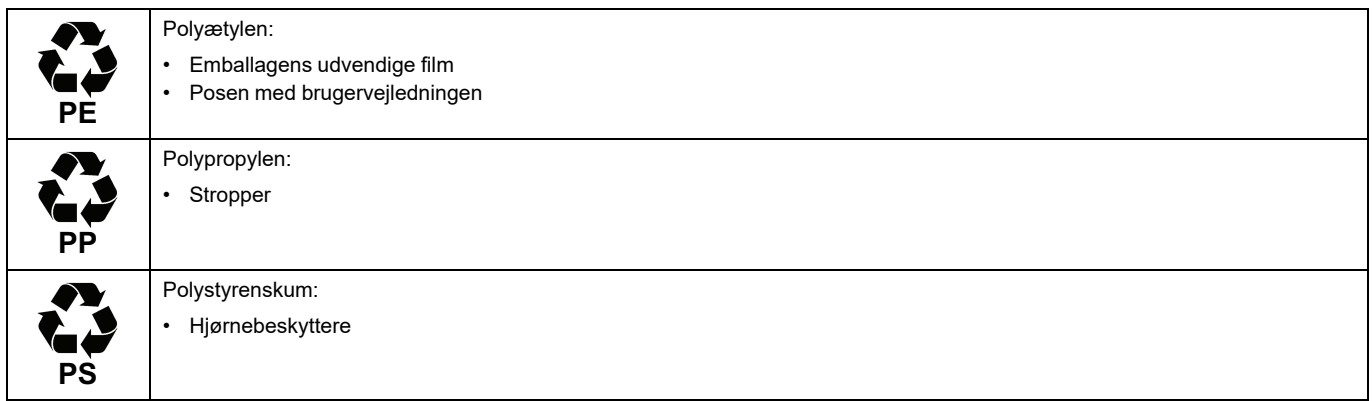

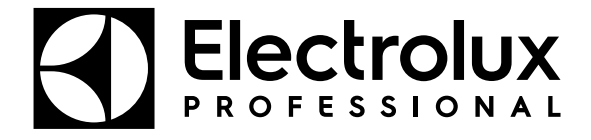

Electrolux Professional AB 341 80 Ljungby, Sweden www.electroluxprofessional.com